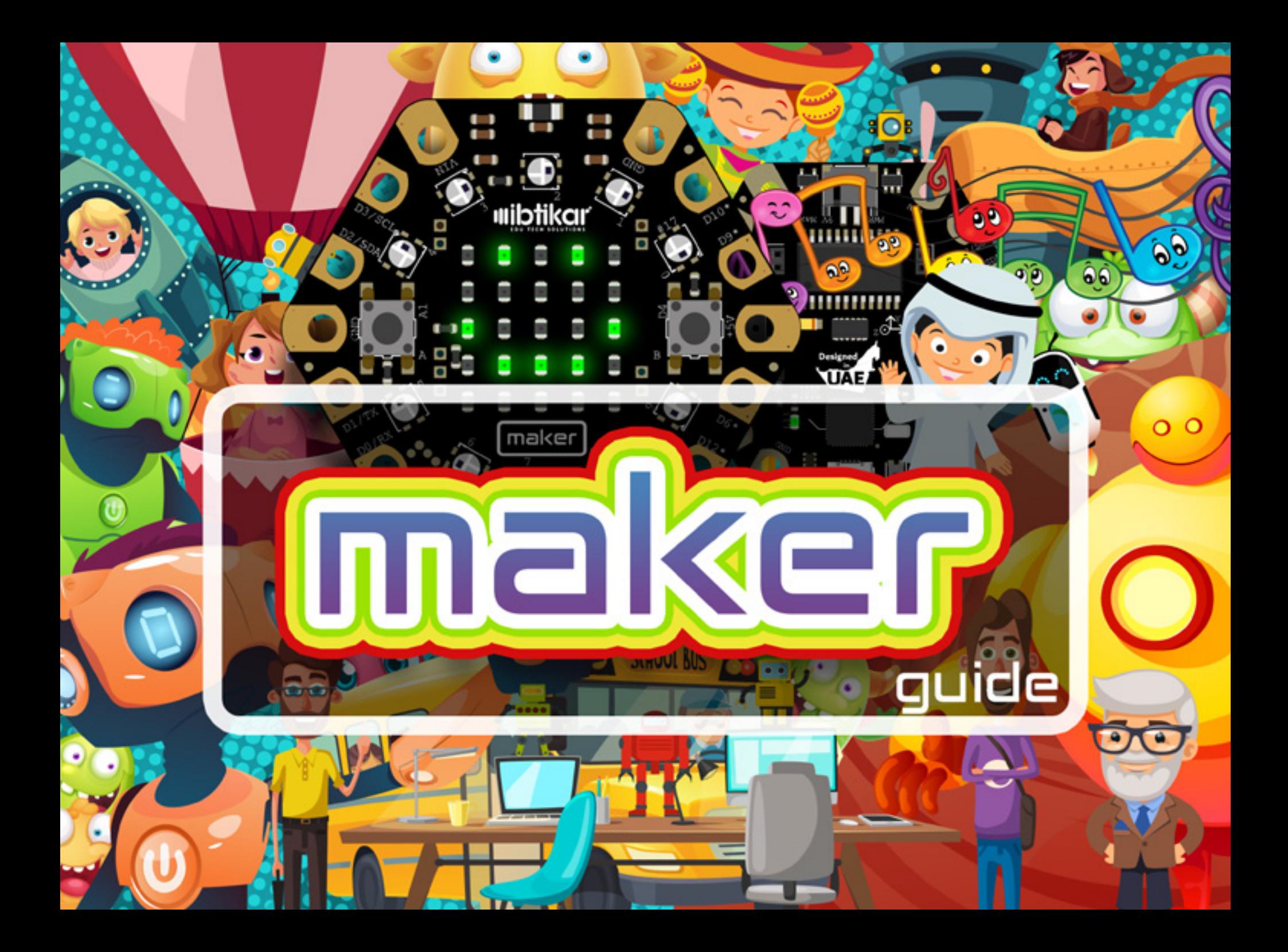

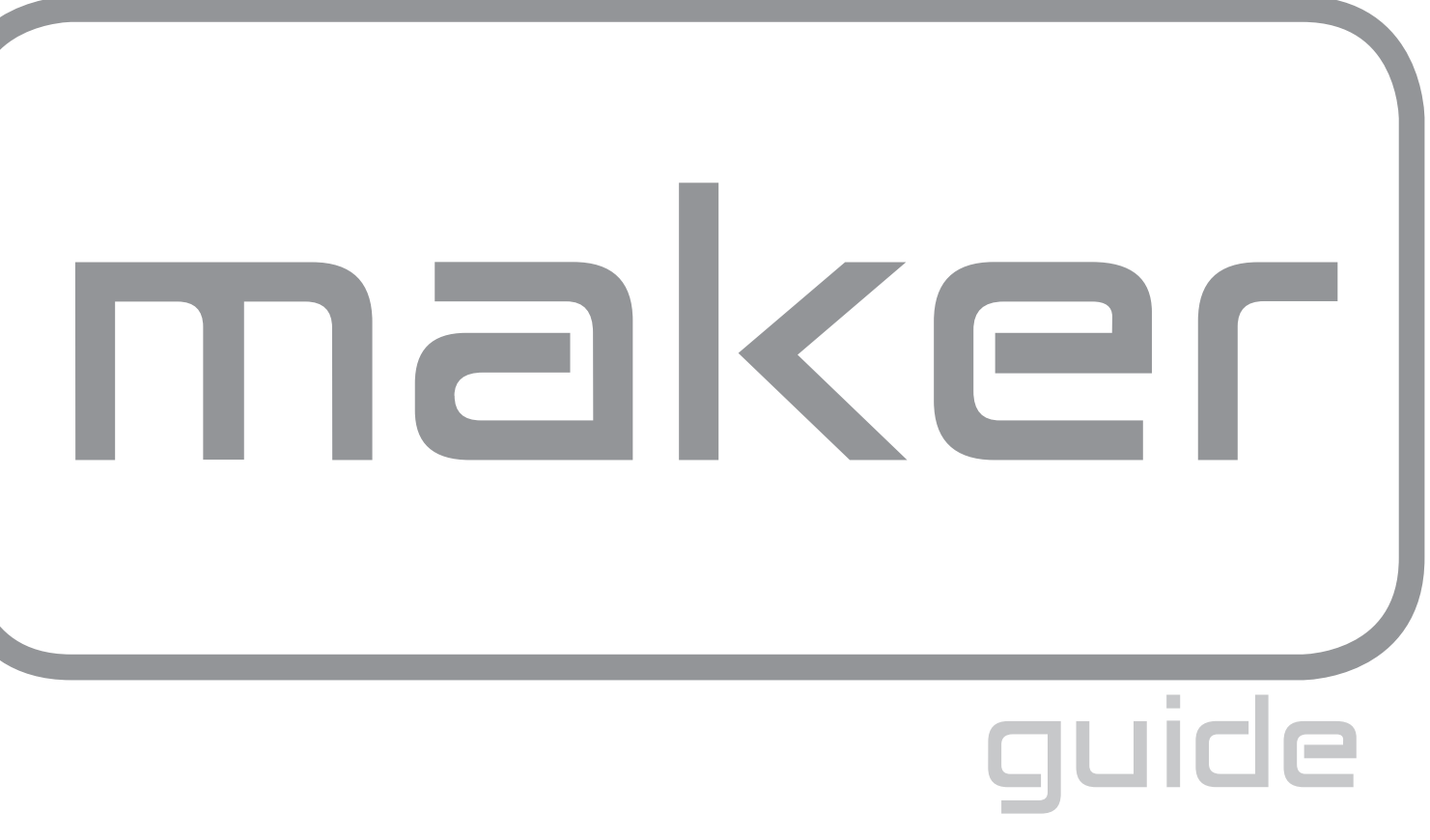

# *Contents*

# Getting Started with the Ibtikar Maker Board 4

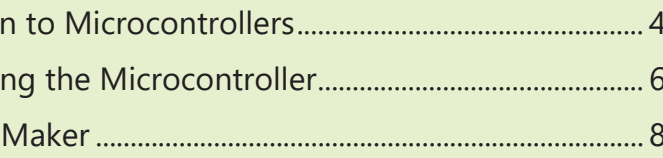

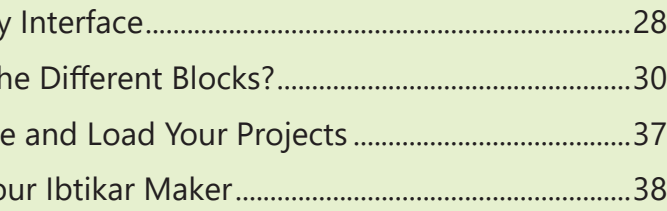

# Creating Your First Program 28

Ardublockly What Are the Create, Save Program Yo

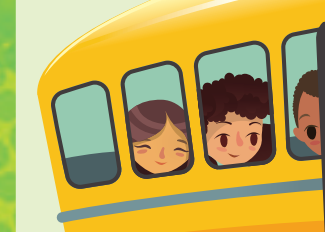

# Maker Activities 42

All rights reserved. No part of this publication may be reproduced or distributed in any form or by any means, or stored in a database or retrieval system, without the prior written consent of Ibtikar Edu Tech Solutions, including, but not limited to, network storage or transmission, or broadcast for distance learning, except in the case of brief quotations embedded in critical articles or reviews.

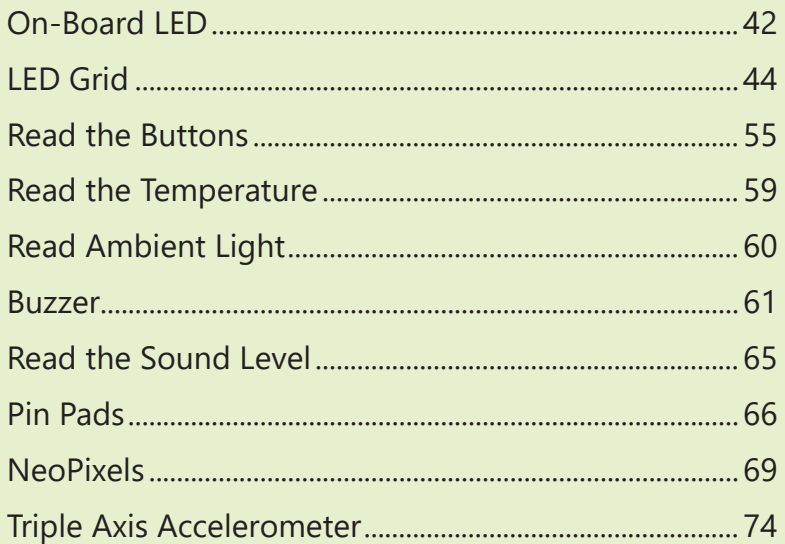

While the advice and information in this book is believed to be true and accurate at the date of publication, neither the author nor the publisher can accept any legal responsibility for any errors or omissions that may be made. The publisher makes no warranty, express or implied, with respect to the material contained herein.

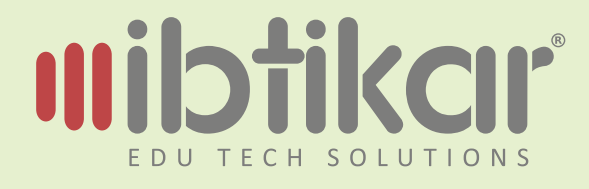

### **Maker Guide**

ISBN: 978-9948-39-433-4 Authored by: Mohannad Takrouri Copyright © 2018 Ibtikar Edu Tech Solutions

Exclusive rights by Ibtikar Edu Tech Solutions for manufacture and export. This book cannot be re-exported from the country to which it is sold by Ibtikar Edu Tech Solutions.

Ibtikar Edu Tech Solutions, and its dealers and distributors will not be held liable for any damages caused or alleged to be caused directly or indirectly by this book.

Ibtikar Edu Tech Solutions has endeavored to provide trademark information of the companies and products mentioned in this book by the appropriate use of capitals. However, Ibtikar Edu Tech Solutions cannot guarantee the accuracy of this information.

Introduction Programmin The Ibtikar

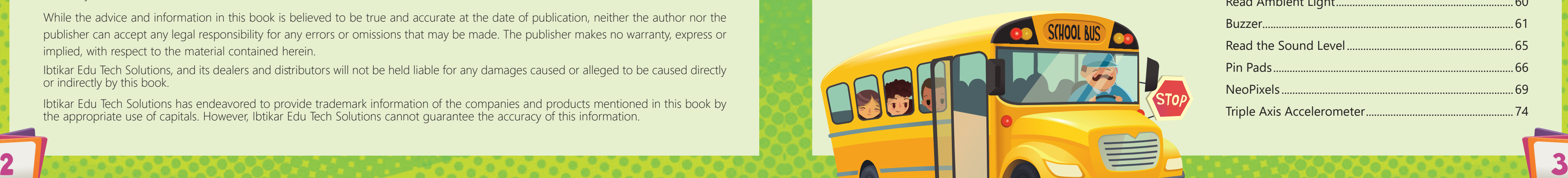

# *Getting Started with the Ibtikar Maker Board*

If the system has an input unit for sensing the environment, a control unit for processing the received signals and an output unit for sending out information or to control an output device, then it can be called an **embedded system**.

# Introduction to Microcontrollers

# **Definition**

Did You Know? The word **micro** means very small.

A microcontroller is usually **embedded** inside a system. You can think of it as the brain of a system.

# Where Do You Find Embedded Systems?

Embedded systems control many devices in common use today. You can find microcontrollers in washing machines, microwave ovens, cars, elevators and any smart

machine.

An example of an embedded system, is the air conditioner unit that you use in your home and in your car. The air conditioner cools down the air by removing its heat. The main controller of this unit is an embedded computer system that senses the temperature of the room or car, compares it with the desired temperature you choose, then controls the cooling process to adjust the temperature.

A **microcontroller** is a small computer on a single chip. Unlike your personal computer which can do different tasks at the same time, the microcontroller can only do one task at a time.

Microcontrollers can be programmed using either a visual programming interface or a text-based one. In visual programming, you can use graphical elements to create programs. You can also drag and drop program elements, click, use menus, forms, dialogue boxes and so on. Behind each block of your program, there are tens or even hundreds of lines of code. This type of programming helps new users to easily understand programming.

The other type of programming is text-based. In text-based

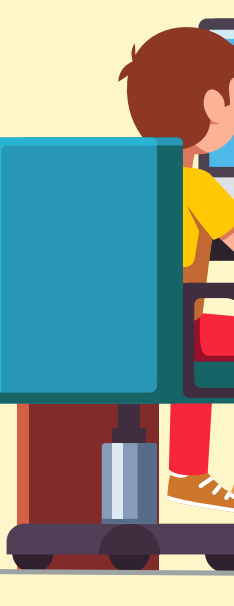

programming, you must understand the language syntax and rules. You can cut, copy, and paste your code which gives you more flexibility compared to dragging and dropping one block at a time.

# Programming the Microcontroller Computer Types of Programming

# What Is a Program?

A **program** is a set of commands and instructions that can be downloaded to a computer or a microcontroller to do a specific task.

Computers have their own language which is based on two numbers, 0 and 1. It is very difficult for us as humans

> to write in this language. Because of this, programmers have created high level languages which allow us to write computer programs in a language that is like the language we understand. A **compiler** is then used

to convert the program into the computer language. This makes it easy for us to modify and understand the programs that are written.

- The Ibtikar Maker board has the following features:
- ᰕ 25 LEDs in grid formation
- ᰕ 10 NeoPixel RGB LEDs
- ᰕ 2 push buttons (left and right)
	-
- ᰕ ambient light sensor
	-
- ᰕ mini speaker (magnetic buzzer)
- ᰕ triple axis accelerometer
- ᰕ 8 input/output pins which 7 of them can act as capacitive touch inputs
- ᰕ XBEE Socket to allow for Wi-Fi or Bluetooth expansion
- ᰕ Arduino compatible microcontroller

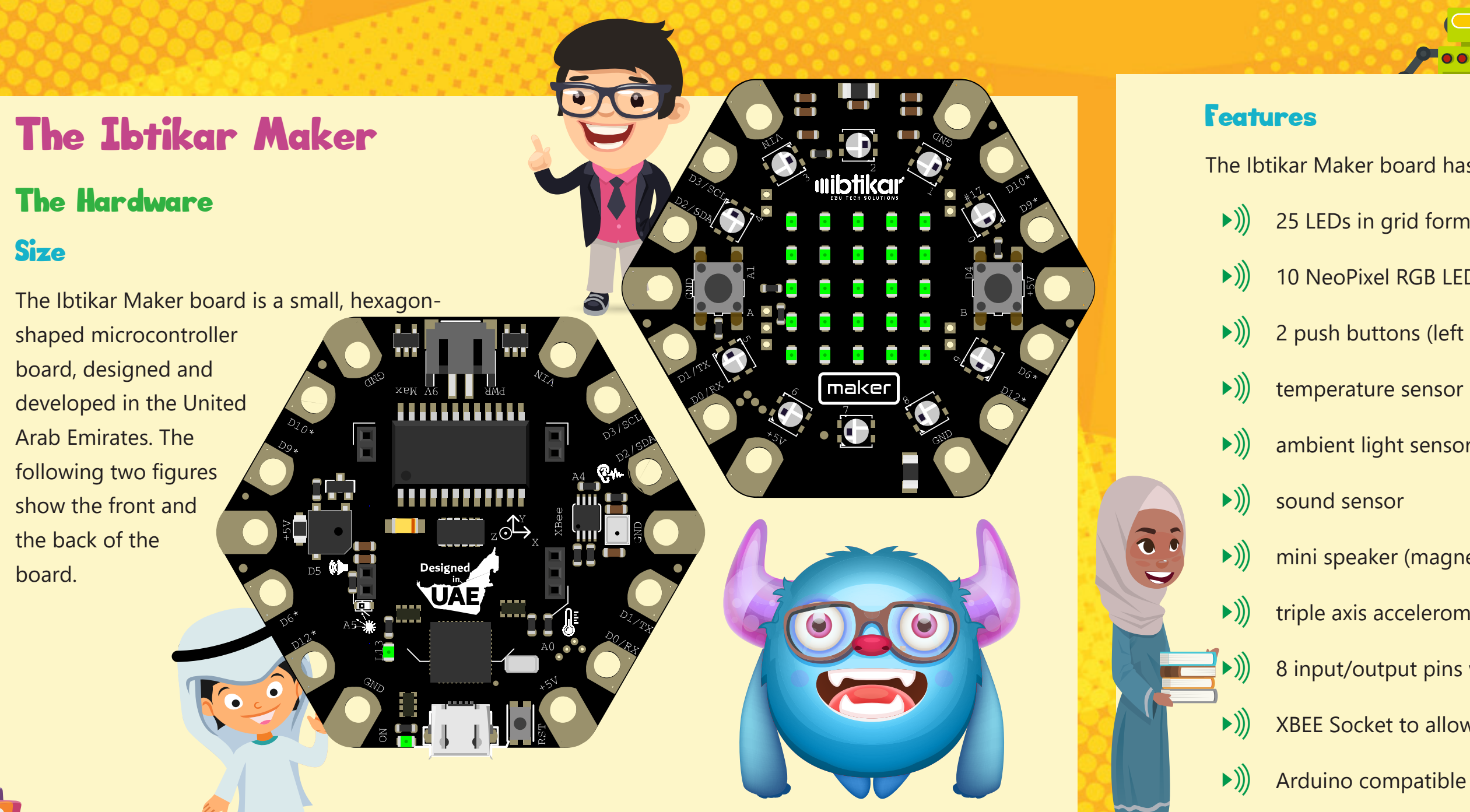

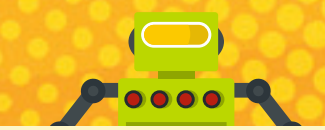

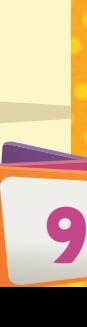

# Front and Back

Before you start using the Ibtikar Maker board, it is important for you to know where each component is, and its purpose.

**On the front side, there are the following components:**

**1. LED Grid** 

There are 25 LEDs which you can turn ON or OFF. Each LED can be controlled individually, which allows you to create patterns. For example, you can show letters, numbers, text, emojis or any other

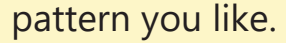

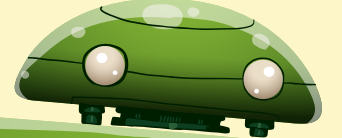

# Did you Know?

LED stands for Light Emitting Diode. An LED is not the same as the original light bulb invented by Thomas Edison. It has no filament or special wire that produces light when electricity passes through it. LEDs use advanced semiconductor material, the same material found inside computer chips. LEDs are better than traditional light bulbs. They last longer, are more robust and use much less power.

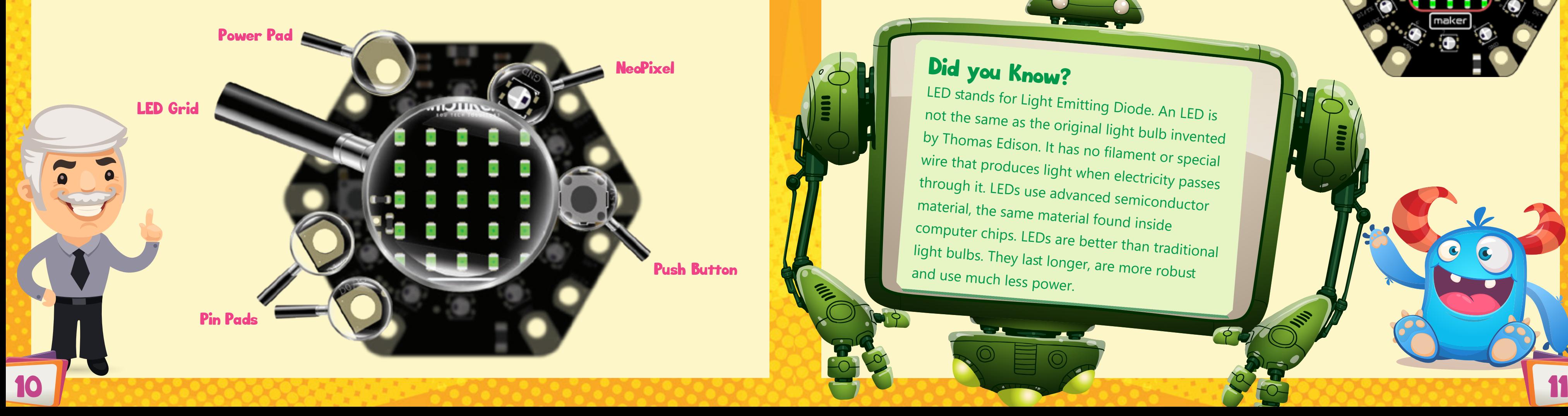

# **2. NeoPixels**

The Ibtikar Maker has 10 RGB LEDs. **RGB** stands for **Red**, **Green** and **Blue** which are the basic colours. Unlike the 25 LEDs which cannot change their colour, the RGB LEDs can be programmed to show any colour by combining the three basic colours. Think of each pixel as three small LEDs combined, with each of these LEDs being a different colour (**Red**, **Green** and **Blue**).

maker

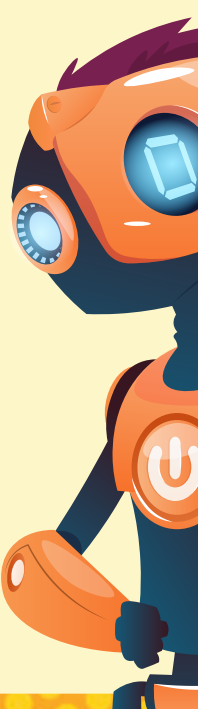

# **3. Push Buttons**

On the front of the board, there are two push buttons labelled, A and B. Button A is to the left of the board, while button B is to the right. These two buttons are user input components on your board. This means that you can program your board to detect when they are pressed or released. Pressed means 1 and released means 0.

maker

UL DUS

# **1. Temperature Sensor**

This is an analog sensor which measures the board temperature.

This is an analog sensor which measures the ambient light in the environment. The analog light sensor gives values between 0 and 1023.

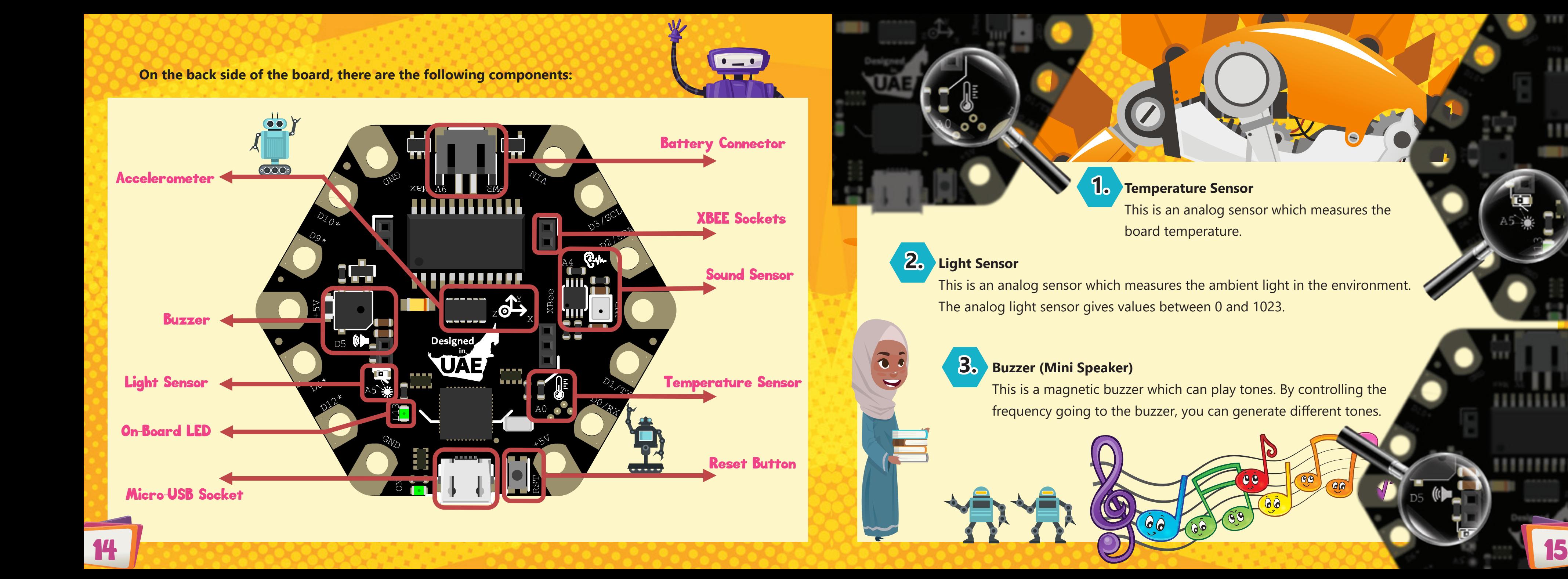

# **3. Buzzer (Mini Speaker)**

This is a magnetic buzzer which can play tones. By controlling the frequency going to the buzzer, you can generate different tones.

### **4. Sound Sensor**

This is an analog sound level sensor. You can use it to detect if there is a clap/sound near the board.

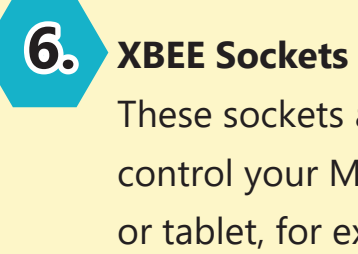

These sockets allow for Wi-Fi or Bluetooth expansion. This is useful if you want to wirelessly control your Maker or read from it. You can use your phone or tablet, for example, to connect to the Maker board.

,,,,,,,,,,,,,

Designe

# **5. Triple-Axis Accelerometer**

This sensor is in the middle of the board. Accelerometers are used to measure acceleration, which is how fast something is speeding up or down. An accelerometer can measure static acceleration like gravity, which is useful in detecting tilt, like when your phone tilts.

> Accelerometer can also detect dynamic acceleration: the sudden start or stop of an acceleration.

# **AND RESIDENCE**

# **Note**

The Ibtikar Maker accelerometer can sense the three axes (X, Y an<sup>d</sup> Z). You can identify the positive and negative directions of each axis by looking at the small three-axis drawing next to the sensor.

 $\mathbf{A}$  , and  $\mathbf{A}$ 

# Note

The Wi-Fi/Bluetooth module is not included in the kit and can be purchased separately.

16 17

-----

*<b>ARRAINE* 

11111

Beside each socket there are some fine, white lines drawn on the board. These lines help you to connect the Wi-Fi/Bluetooth module in the right orientation, as shown.

**8. Power LED**

,,,,,,,,,,,

,,,,,,,,,,,

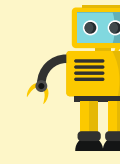

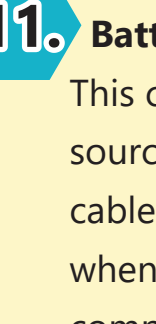

This LED turns ON when your Maker is powered.

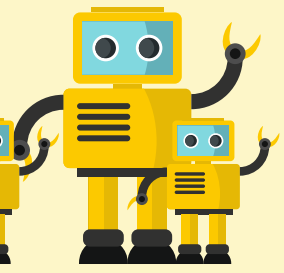

# **11.** Battery Connecter

# **7. On-Board LED**

II<del>C )</del>

This LED can be controlled by the user and is connected to pin 13.

**9. Micro-USB Socket**

This socket allows you to connect

to your computer using a USB

cable. You can then program your

Maker board, send and receive

data and power the board.

**10. Reset Button** This button restarts or resets the board.

This connecter serves as an external power supply source. You use it to power your board when the USB cable is not connected. This can be extremely useful when you do not want your project to be attached to a computer all the time.

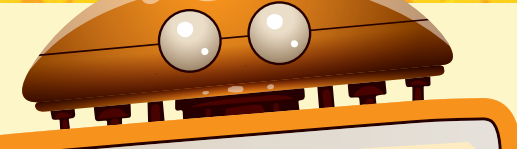

### lote

The supply voltage should be between 6V to 9V. Supplying the board with a voltage different to that recommended, may cause the board to malfunction or even damage it.

Some of the pins allow you to communicate between other boards or components. Others allow you to read and write analog and digital signals. These pins are explained in detail in the next section.

ᰕ Pin pads: These pads can be interfaced with extra input and output modules allowing you to extend the capabilities of your Maker board. You can do this by adding another push button for example, or even a module like a motion or a flame sensor, both of which are not on the board.

,,,,,,,,,,,

In addition to the previous listed features, there are also 14 pads on the outer edge of the Maker board. These pads can be accessed either from the front or the back side of the board and are divided into two

categories.

ᰕ Power pads: These pads can supply power to external input or output modules. There are three **ground** pins, two **5V** pins and one **Vin** pin. The **Vin** pin has the same voltage as the one coming from the external battery connector.

# Pin Configuration

The Maker board has the following pins. Some of these pins are external (i.e. on the outer edge of the Maker) and some are internal, like the two buttons. It is important to know what each pin is connected to or capable of, to give you full control of your Maker board.

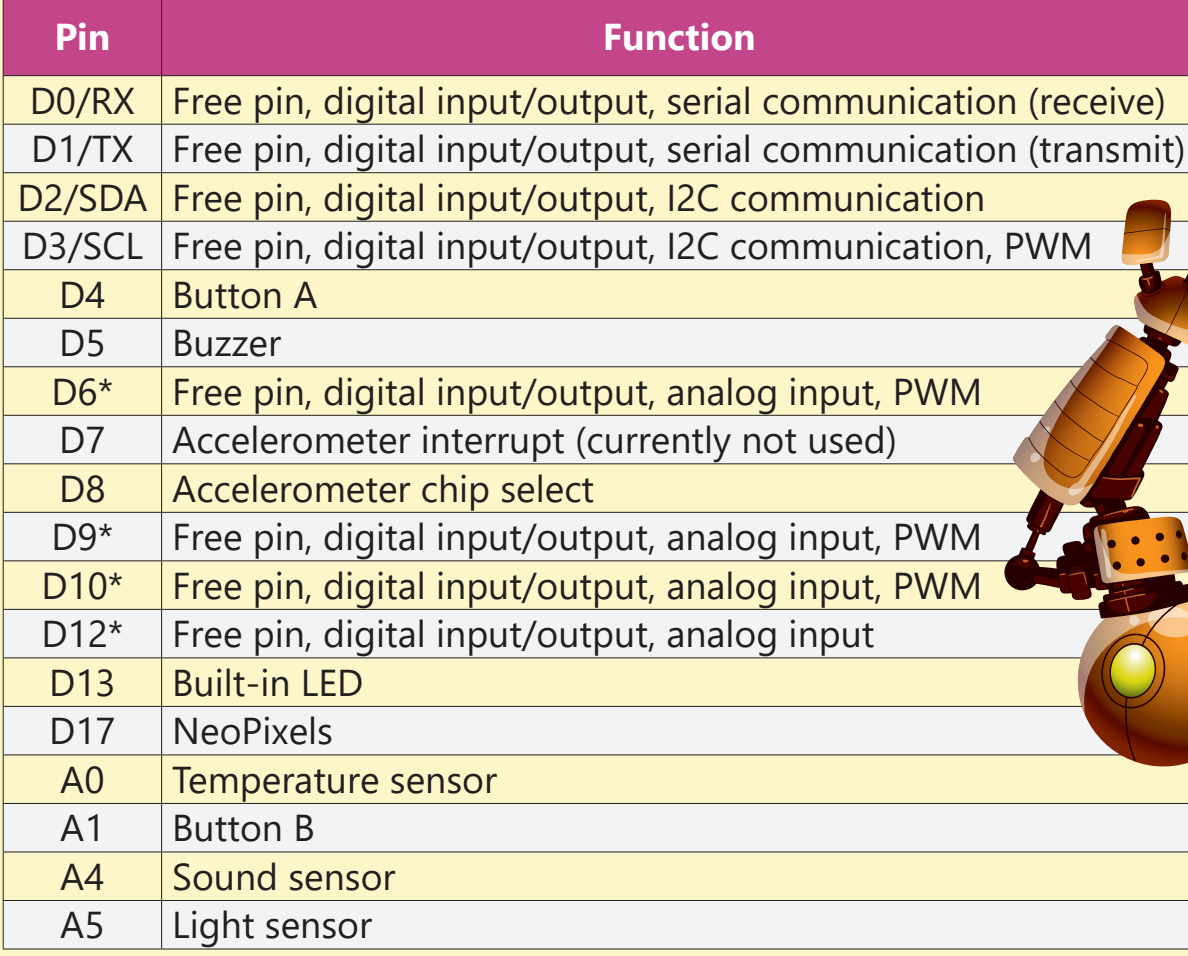

# The Software Arduino IDE

The Arduino Integrated Development Environment (Arduino IDE) allows you to write and upload codes to your Ibtikar Maker, using a text editor. This open source interface contains a message area, a toolbar with buttons to verify and upload your code and other common functions like create and save files. You can cut, copy, and paste your code.

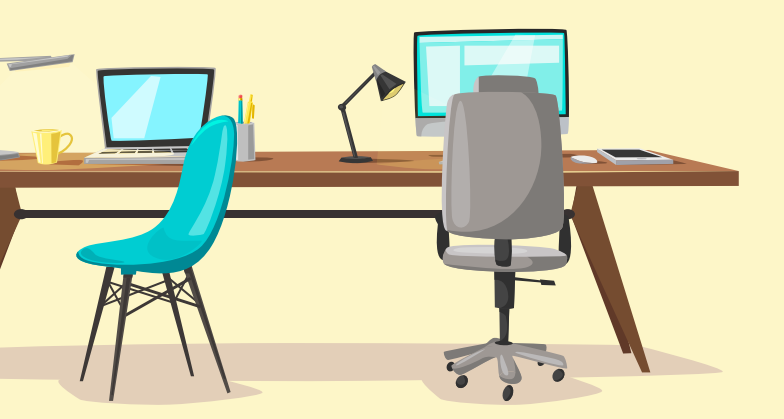

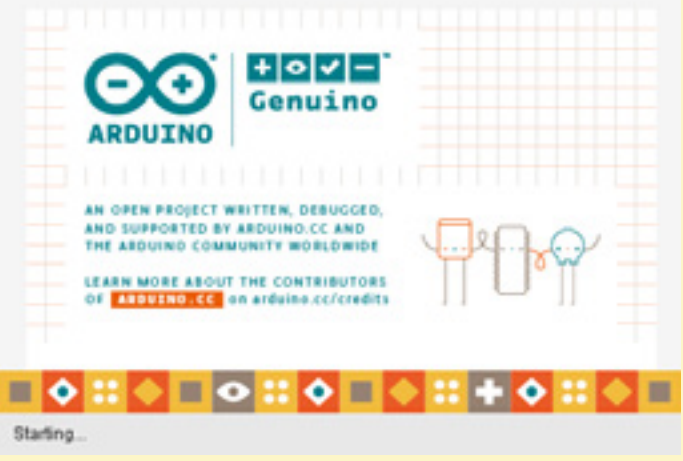

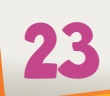

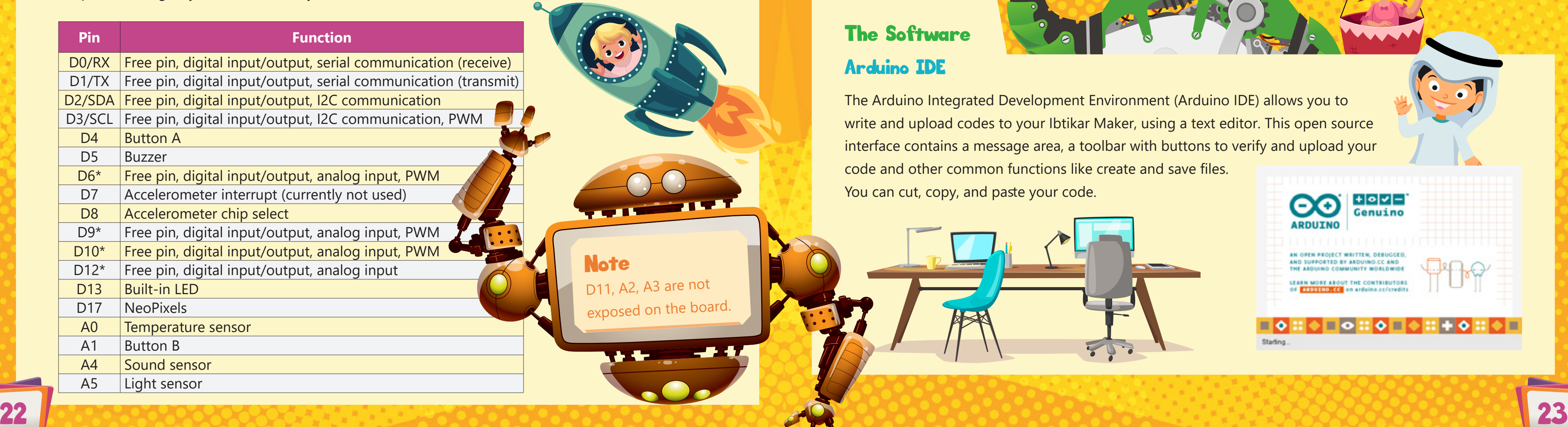

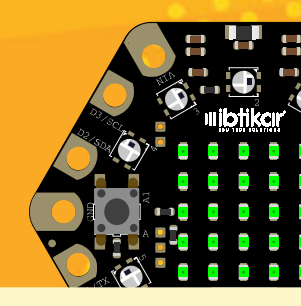

Python is a widely used, high-level programming language for general-purpose programming, which was first released in 1991. It has a design philosophy which emphasises code readability (notably using whitespace indentation to delimit code blocks, rather than curly braces or keywords), and a syntax (a set of rules) which allows programmers to show concepts in fewer lines of code, compared to other languages.

To install the latest version, you can visit the Python official website.

Python can be used to connect serially to your Maker board which allows you to use all the capabilities of Python installed on your computer, using a Python library called PySerial. Unlike Arduino IDE and Ardublockly which install the code, you write to Maker directly; PySerial allows you to send and receive data between your computer and the Maker.

In this manual, we will only be focusing on the Ardublockly programming

puthon

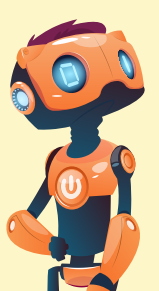

environment.

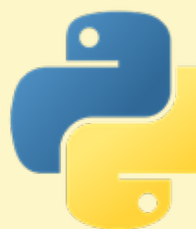

 $24$  , as a concept of the concept  $25$  , and the concept of the concept of the concept  $25$ 

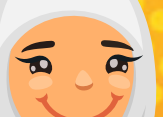

# **Ardublockly**

Ardublockly is a visual programming editor for Arduino. This interface is based on Google's Blockly.

 $\bullet$  o

# Note

Ardublockly requires Arduino IDE to be installed on your computer. When you install Ardublockly, Arduino will be installed automatically.

 $\mathbf{r}$ 

# **Python**

In visual programming, you can use graphical elements to create programs. You can also drag and drop program elements, click, use menus, forms, dialogue boxes and so on. Behind each block of your program, there are tens or even hundreds of lines of code. This type of programming helps new users to easily understand programming.

Ardublockly

# Powering the Ibtikar Maker Board USB connector

The micro USB cable allows you to connect your Maker to the computer, which powers the board and allows you to send and receive data. The USB cable looks like the following:

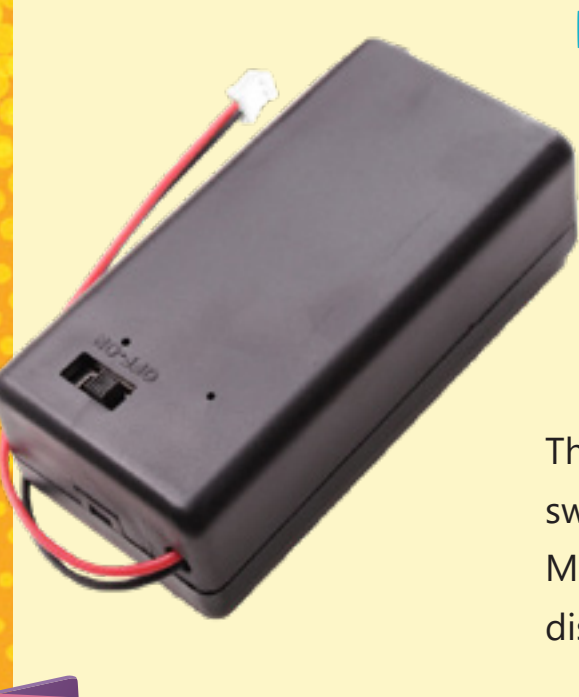

# External Power Supply

The other power option is to use an external supply between 5V to 9V. In your kit, you have a 9V battery holder.

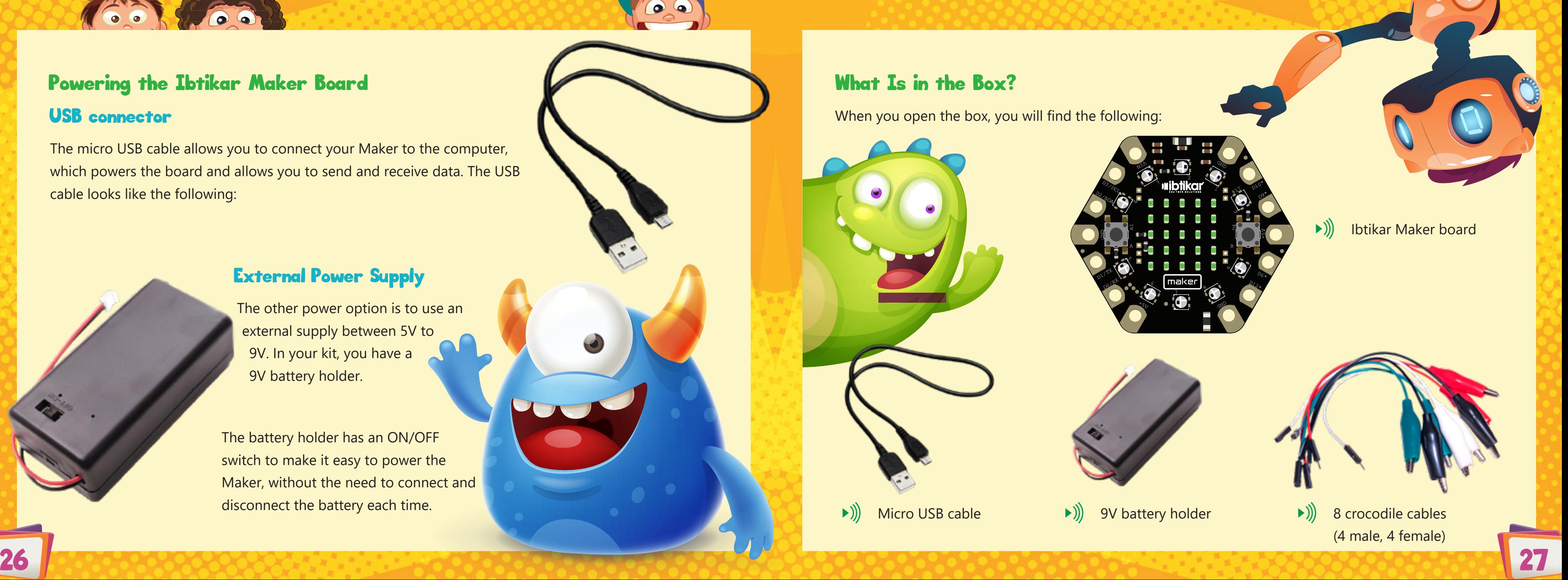

The battery holder has an ON/OFF switch to make it easy to power the Maker, without the need to connect and disconnect the battery each time.

# *Creating Your First Program*

The interface is divided into four sections.

**1.** The **blocks** section: In this section, you drag the blocks you want from the left side and drop them in the white area to form your program. You can zoom in or out, delete blocks or modify their values.

**2.** The **Arduino Source Code** section: This section shows the Arduino code which corresponds to the blocks you dragged. This code is generated automatically by the software and you cannot modify it unless you made the change in the **blocks** section. You can still copy the Arduino source code to the Arduino IDE interface and change it from there.

# **Ardublockly** Interface

**3.** The **Arduino IDE output** section: When you download your program to the Maker board, the status of the download process or any error message will appear in this section. You can hide or show this section by clicking on the section.

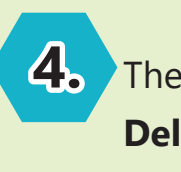

**4.** The **Quick Access** section: This section contains the common use buttons like, **Open**, **Save** and **Delete All** .

 $\overline{O}$   $\overline{O}$ 

The Ardublockly interface is shown in the following figure.

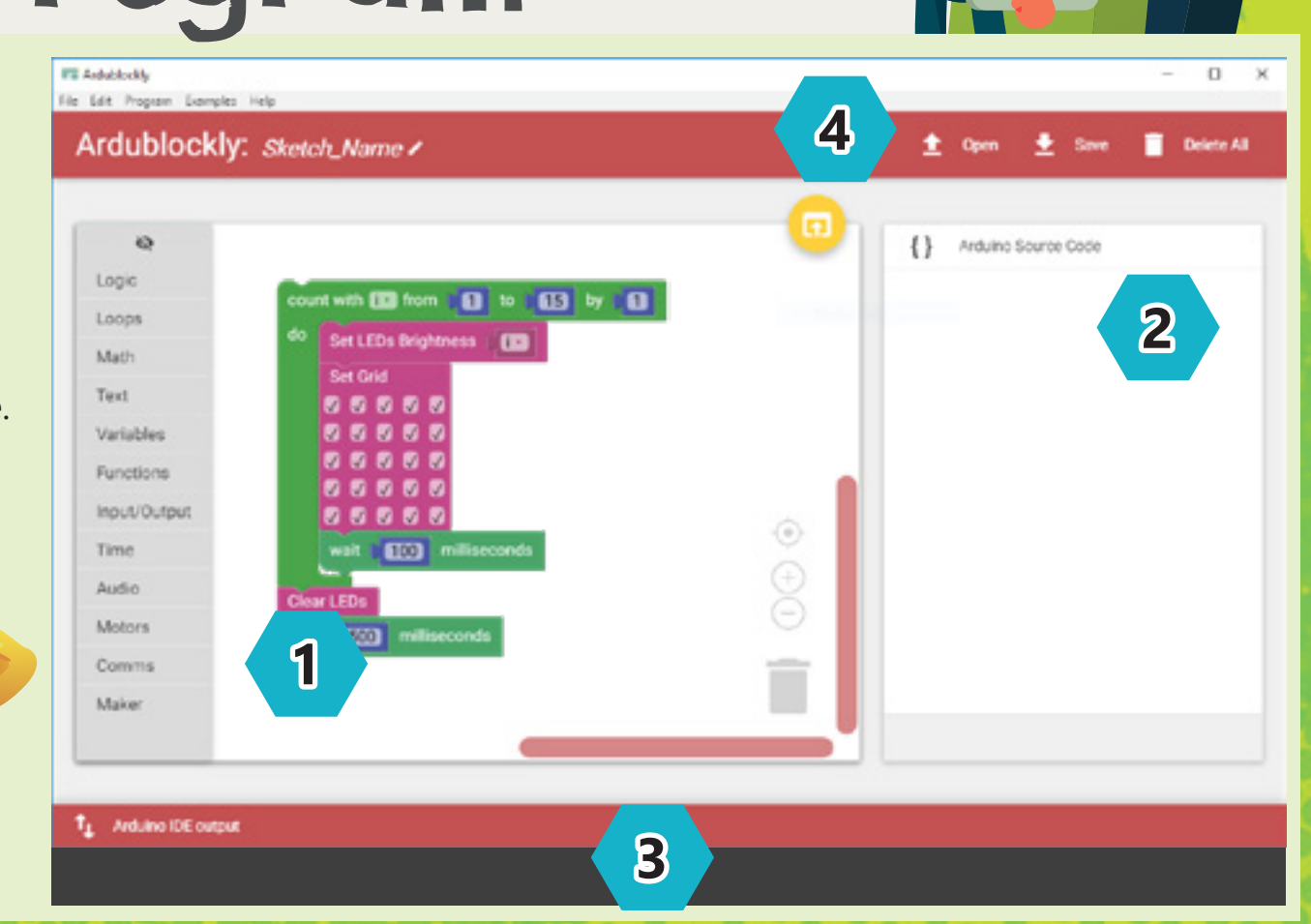

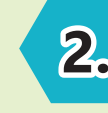

28 29

# Logic

This category follows the Boolean Algebra system which is a branch of Algebra where the value of the variables has only two possible values; **True** or **False**.

The comparison operators compare the values on either side of them and decide the relation between them. They are also called relational operators. They take two inputs and they return **True** based on how these variables compare to

### **Comparison Operators**

ᰕ Logic  $\blacktriangleright$ ) Math ᰕ Variables  $\blacktriangleright$ )) Time ᰕ Maker  $\blacktriangleright$ ) Text ᰕ Functions ᰕ Loops The most common categories are the **Maker**, **Logic** and **Loops**. These are explained in the following <u>C</u> pages. The rest of the categories are explained once a block is needed from that category.  $C$  $\circledcirc$ 

each other.

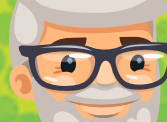

# What Are the Different Blocks?

In Ardublockly, there are many categories for the blocks. Each category has a special purpose. The main categories are as follows:

 $0.010.0100$ 

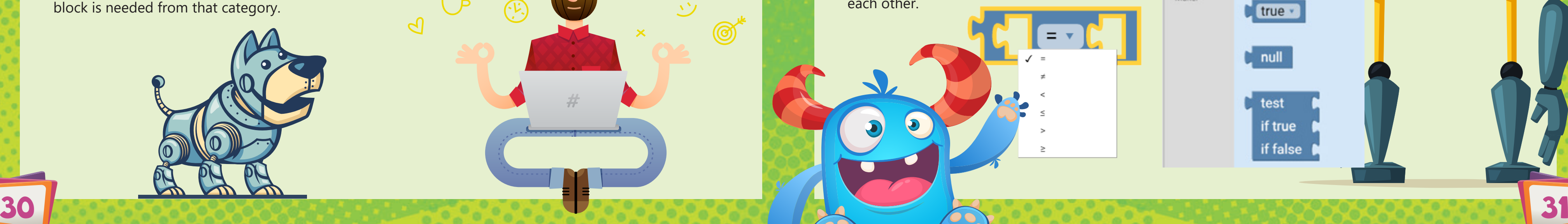

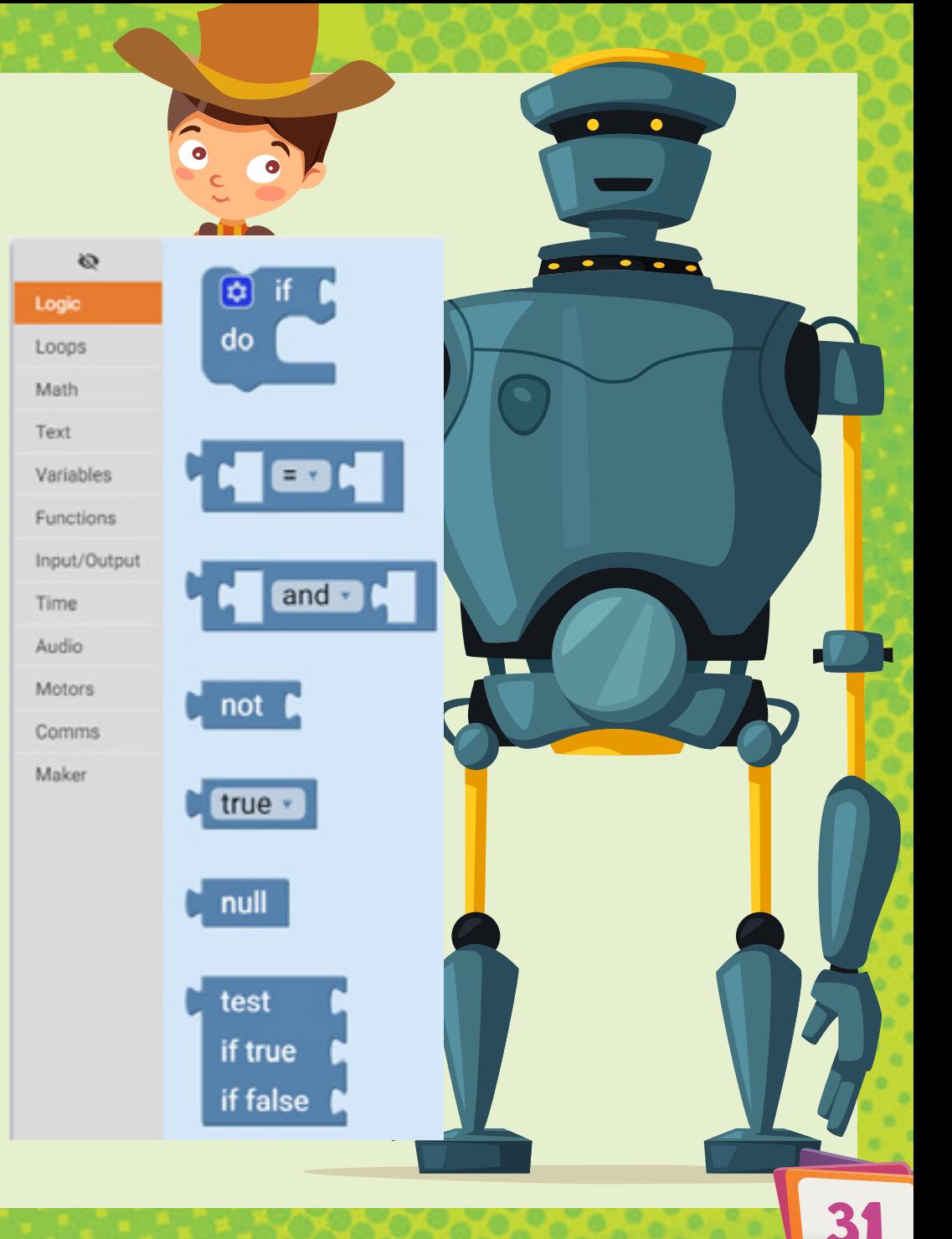

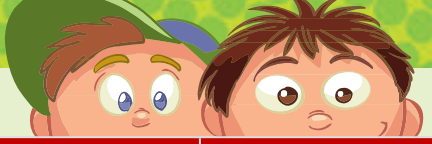

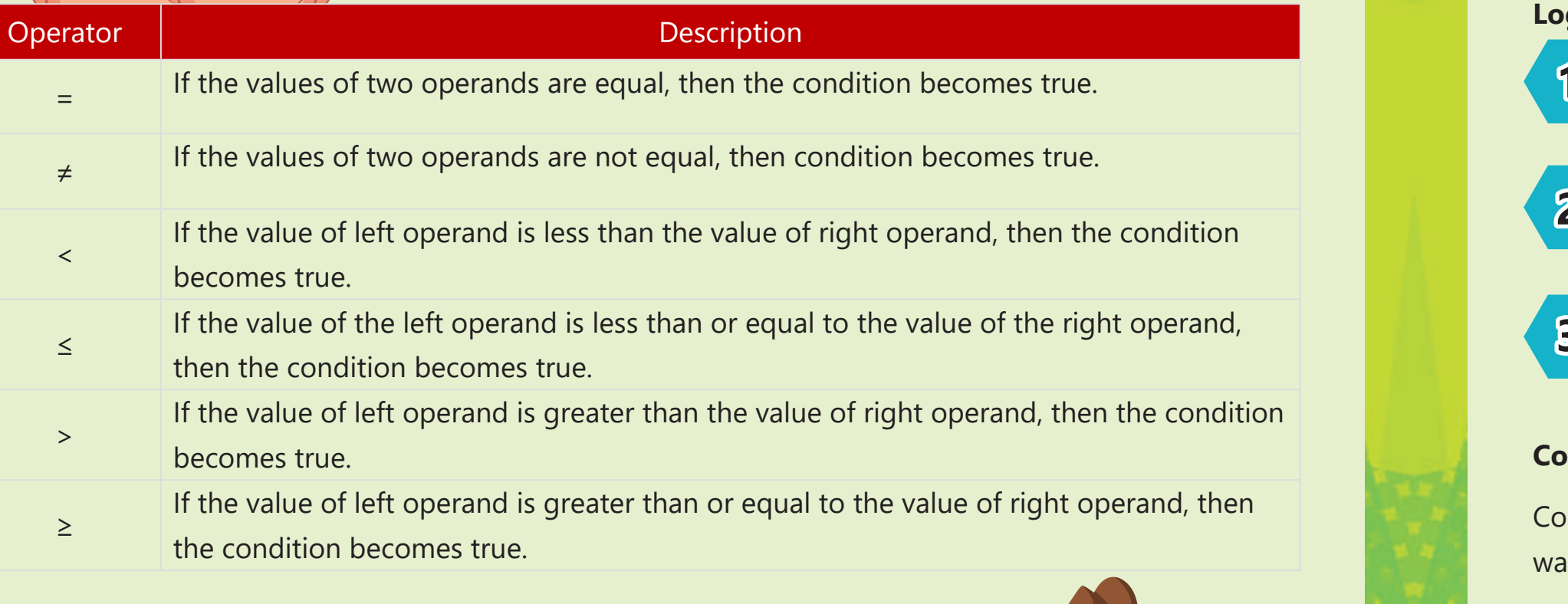

**1.** The **and** operator which returns **True** when both of its inputs are **True**.

### **Logical Operations**

**2.** The **or** operator which returns **True** when both inputs or one of them is **True**.

**3.** The **not** operator which converts its input into the opposite. If the input originally is **True**, it will become **False** and vice versa.

### **Conditional Statements**

set Status v to

 $\left[\mathbf{\hat{c}}\right]$ 

do

onditional statements perform different actions based on their Boolean conditions. There are different ays of doing this. One way is to use the **if** block which you can configure, based on your need.

The **if** block is the simplest form of the conditional statements. If the condition is **True**, then you **do** something. For example; you have a number stored in a variable called **x** and you want to check the value of this variable. If the value is greater than or equal to zero, then you want to update another variable

> called **Status** with the text '**x is greater than or equal to 0**'. Your program will probably look like the following.

and

not

and or

(C) x is greater than or equal to 0 33

The other form of the conditional **if** statements, is the **if - else** form. This structure allows you to check the condition, and if it is **True** or not. If it is **True**, then you **do** something. **Else** you **do** another action.

variable **Status** with the text '**x is greater than or equal to 0**'. Else,  $\blacksquare$  $x \cdot || \geq$   $\cdot$   $||$ then update the variable **Status** with the text '**x is less than 0**'.  $\frac{1}{2}$  (**C** x is greater than or equal to 0  $\frac{1}{2}$ set Status v to

For the same example, if the value of **x** is greater than or equal to zero, then you want to update the

Building the if statement with its different forms can be done simply by clicking on the small gear icon in the **if** block. Then you can drag and drop as much as you want from the **else if** block and at most, one **else** block, and snap them to the **if** block.

else if

else if

SCHOOL BUS

else if

else

Let's say you want an if statement with two else if blocks. After dragging the needed blocks from the left side of the menu and dropping them to the right side, you will end up with the following.

The third form of the conditional **if** statements, is the **if - else if - else** form. This structure allows you to check multiple conditions and do different actions.

set Status v to [ " " x is less than 0" "

For the same example, if the value of **x** is greater than zero, then you want to update the variable **Status** with the text '**x is greater than 0**'. But if the value of **x** is less than zero, then you want to update the variable **Status** with the text '**x is less than 0**'. Else, update the variable **Status** with the text '**x equals zero**' since it is the last case you may encounter.

 $\overline{\mathbf{c}}$ 

do

else

 $\overline{\omega}$  if

do

do

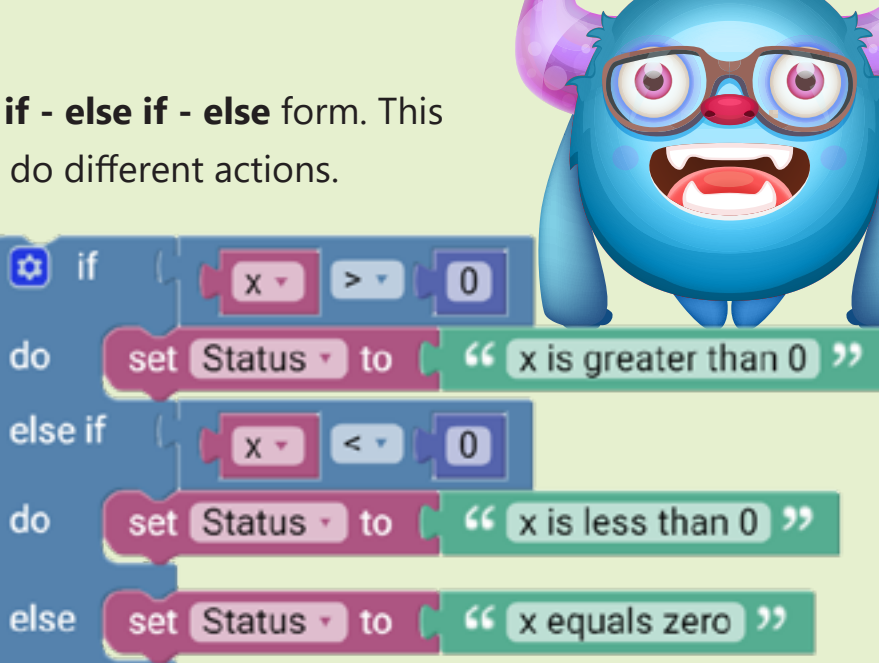

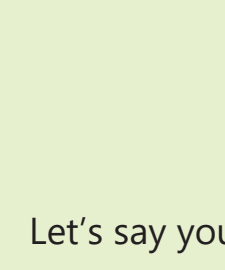

 $\Theta$  if

.do

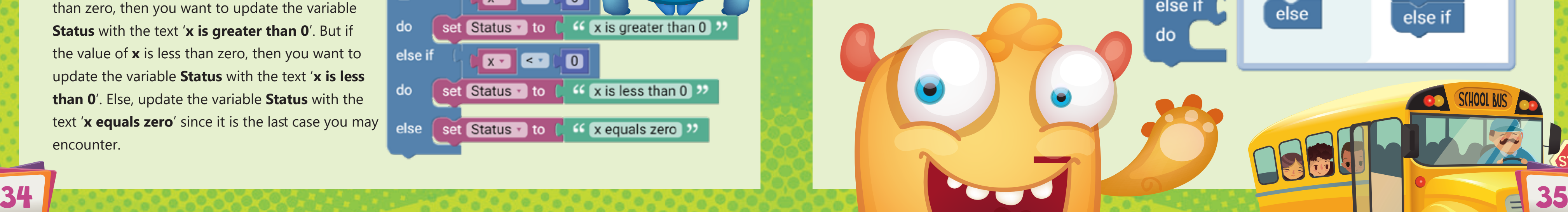

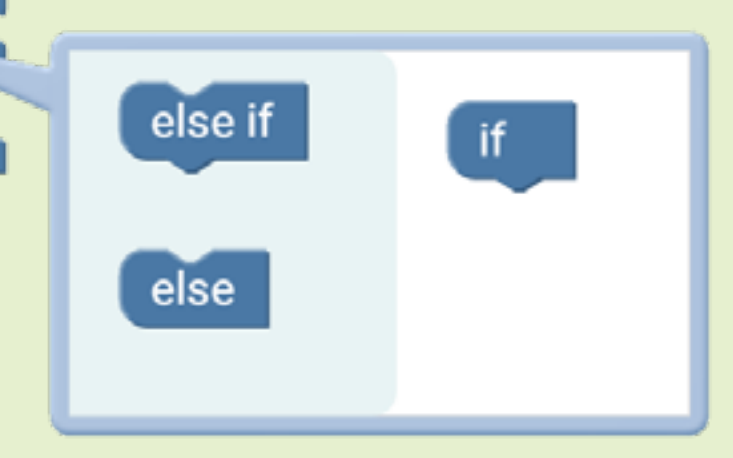

 $\phi$  if

else if

else if

do

do

do.

# Loops

Sometimes it is important to repeat a program without stopping. One way is to repeat the blocks you need, but this does not make sense if your program is long or if you want the program to run without stopping. Luckily, there are loop blocks which allow you to repeat your program or a part of it for a certain number of times, until a condition is met or to loop for ever.

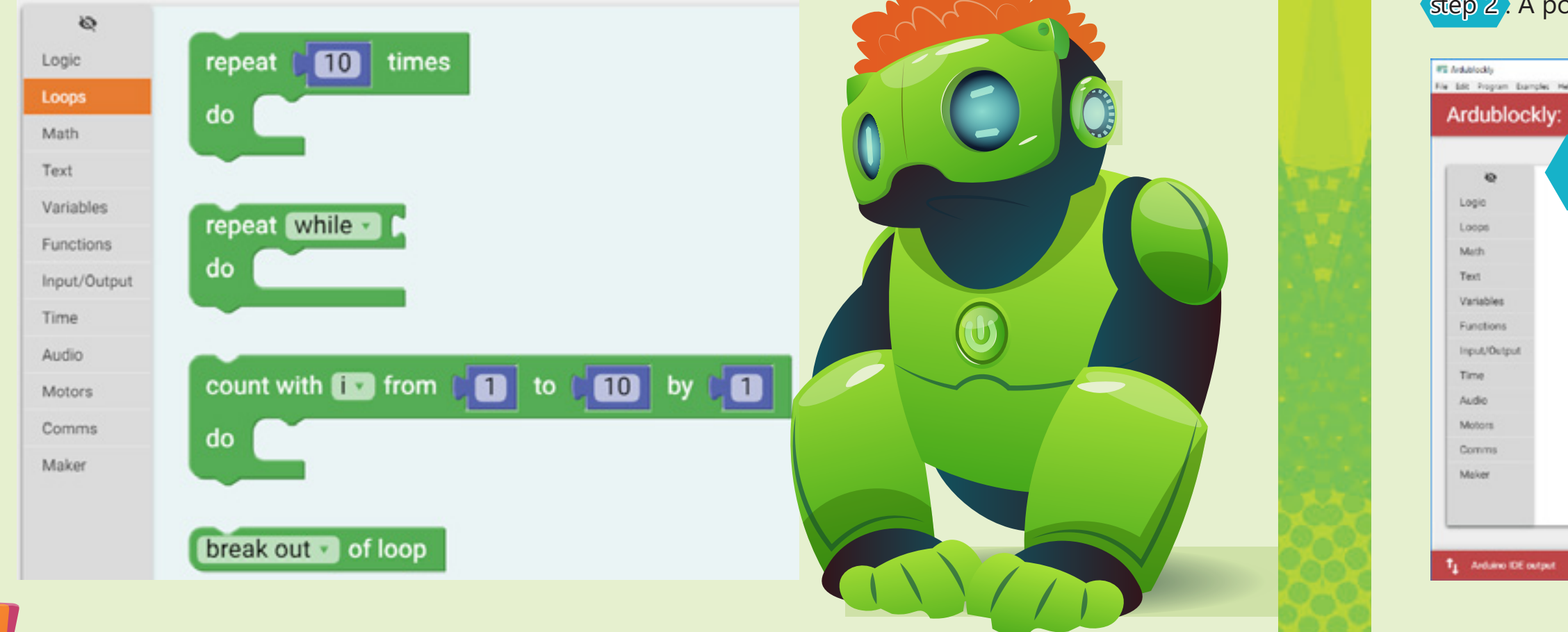

36 38 38 38 38 38 38 38 38 38 38 39 39 39 39 39 39 39 39 39 39 30 31 32 33 34 35 35 36 37 38 38 39 39 30 31 32

You can **Open**, **Save** and **Delete All** blocks using the **Quick Access** section. **Delete All** is useful if you have many blocks in the programing area and you want to get rid of them at once. If you want to save a program, first write the name you want as shown in step 1. The next step is to click on **Save** as shown in step 2. A pop-up window will appear which allows you to choose the location of the program.

# Create, Save and Load Your Projects

If you decide later to open another program you made before, all you need to do, is to click on **Open** and a popup window will appear. Locate the program you want to open and click

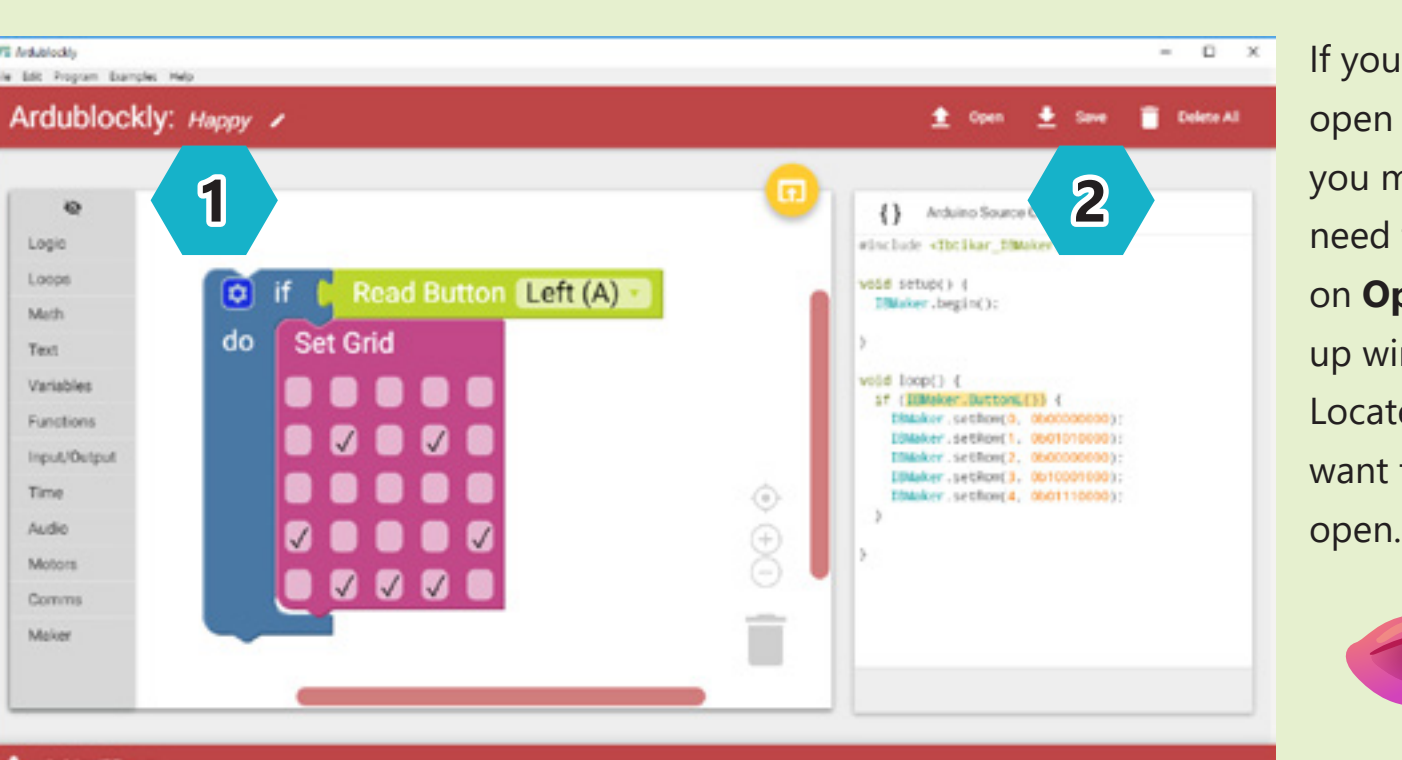

# Program Your Ibtikar Maker

The first program you can try is to display a happy face on your Maker LED grid. To do this you will need the **Draw** block. Follow the next steps:

1 **1**

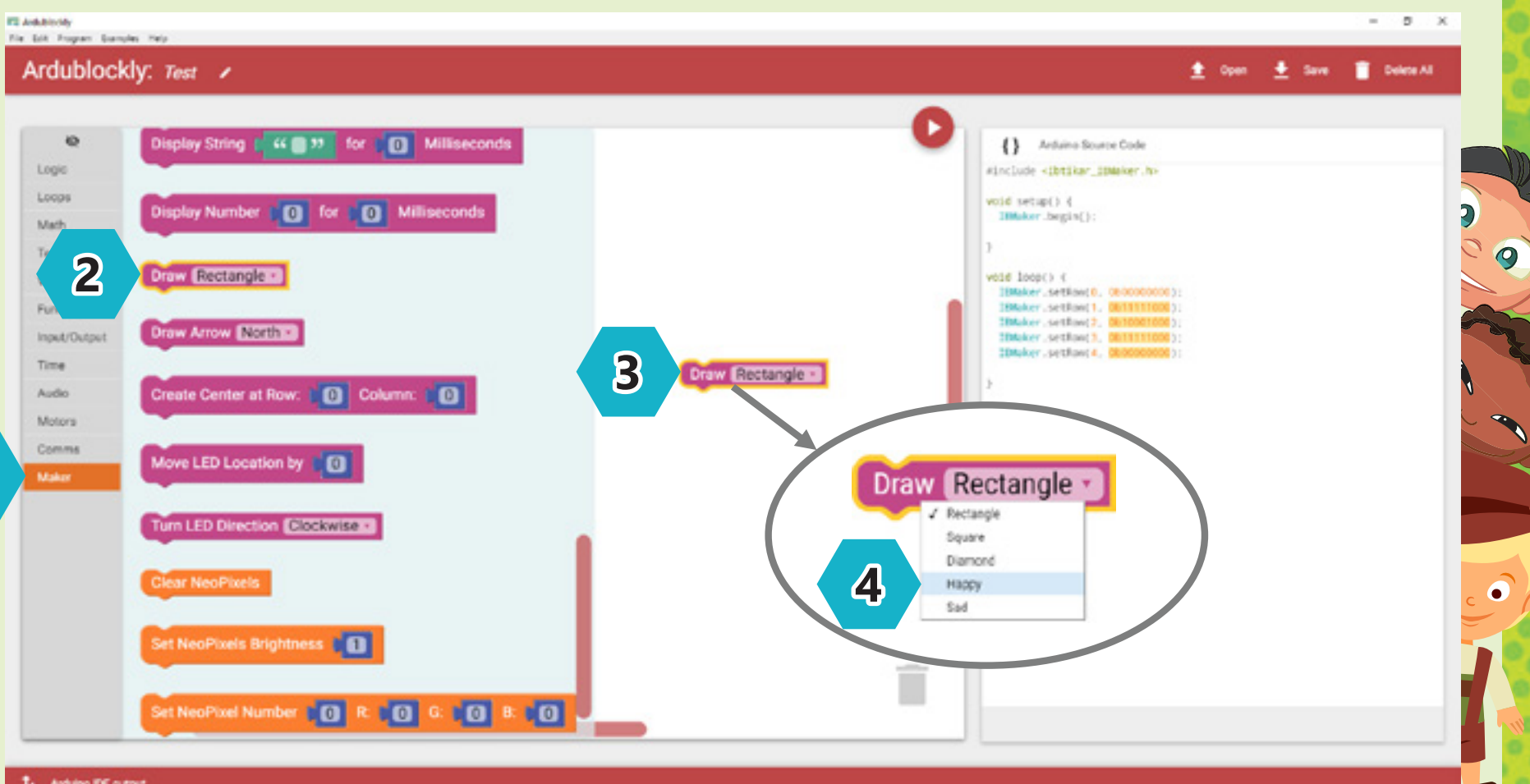

 $\mathcal{A}_{\downarrow}$  . Arduino DE output

Connect the Maker to your computer. You should see the power LED, ON. Now your program is ready to be uploaded to your Maker.

**4.** Change the shape you want to draw from **Rectangle** into **Happy**.

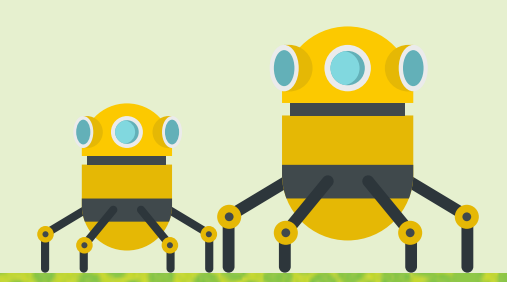

**1.** Go to the **Maker** menu.

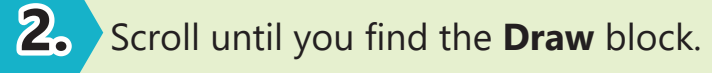

**3.** Drag the **Draw** block to the workspace.

38 39

**5.** Hover the mouse near the download area. The menu will expand, and you will see three options. You can either upload the sketch directly to your maker, verify the code before you install it or open the sketch in the Arduino IDE.

In case you have already plugged in, but you still receive the same message, try the following steps.

### From Ardublockly **Edit** menu, go to **Preferences**

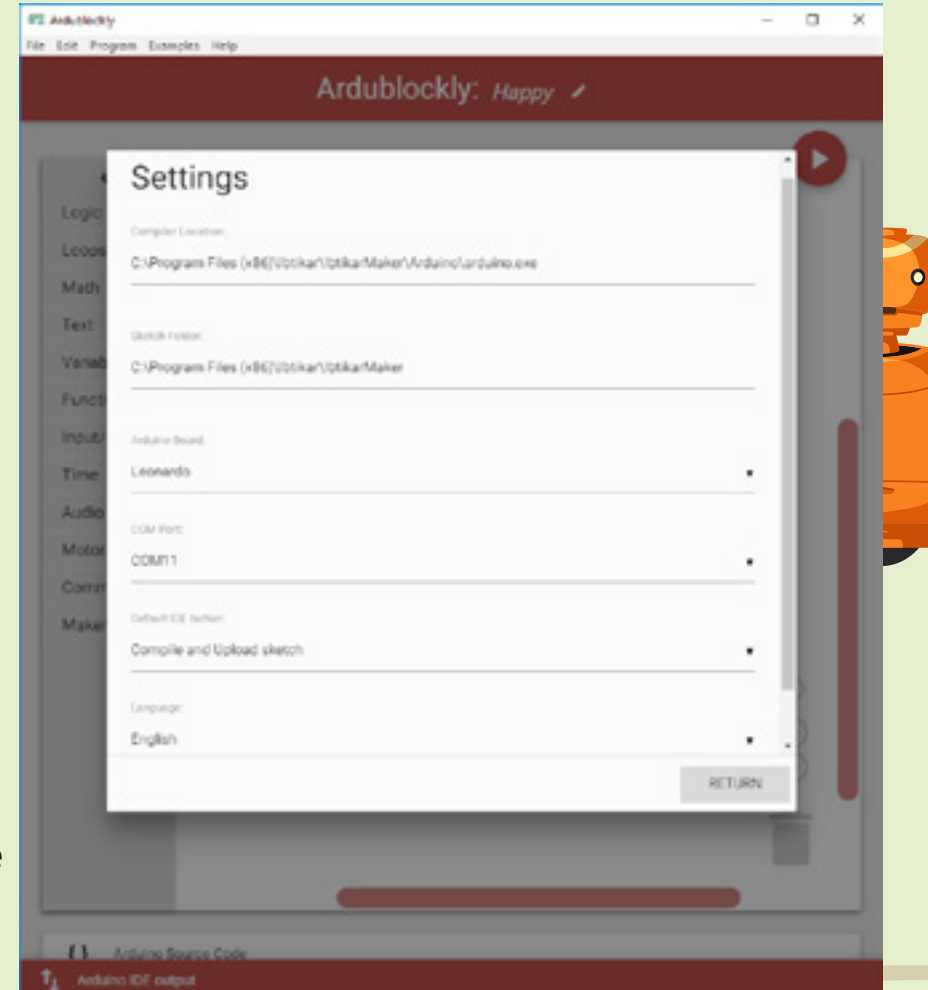

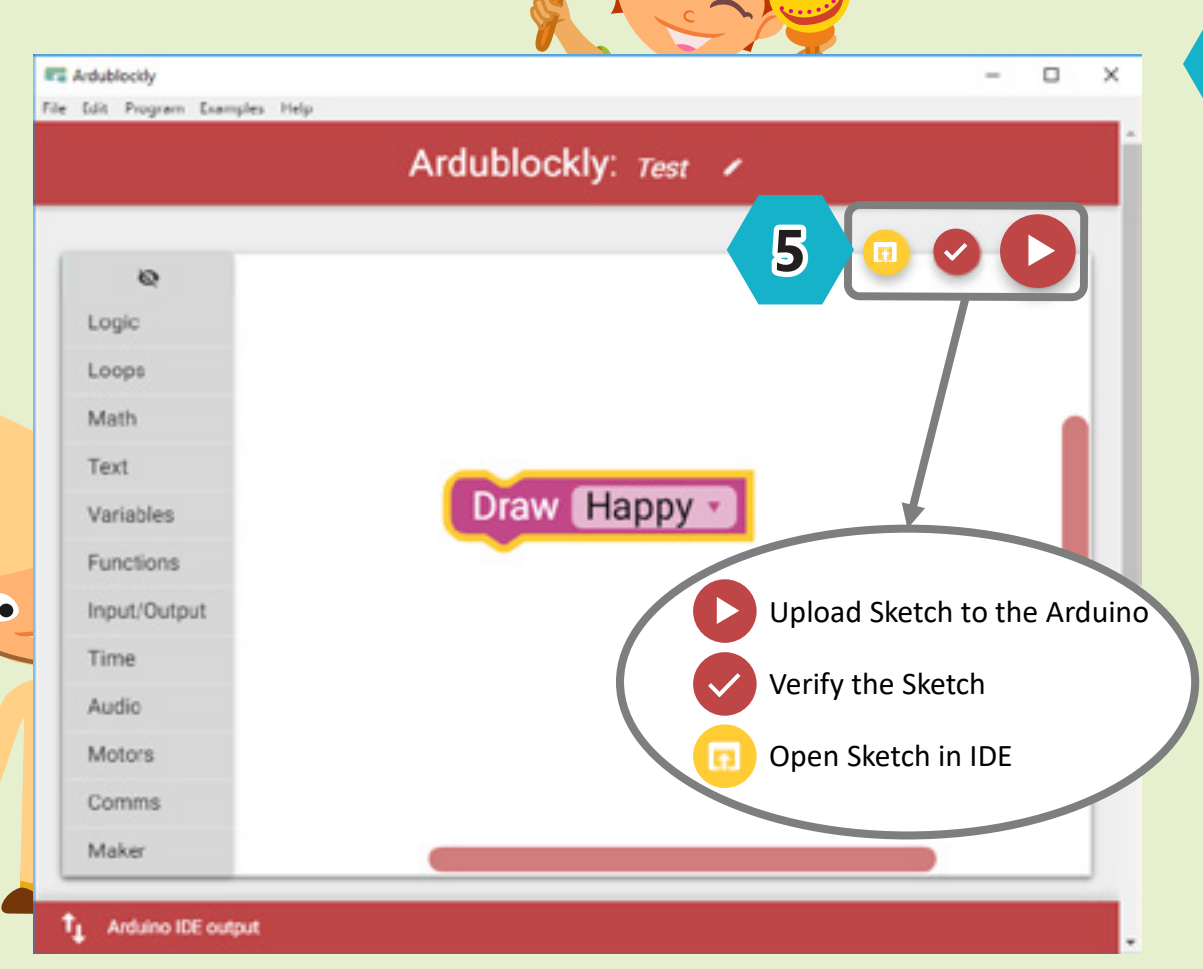

Upload the sketch to the Maker and wait around 10 seconds. You should see the On-Board LED blink as the program is uploaded to the Maker. After that you should see the happy face on the LED grid.

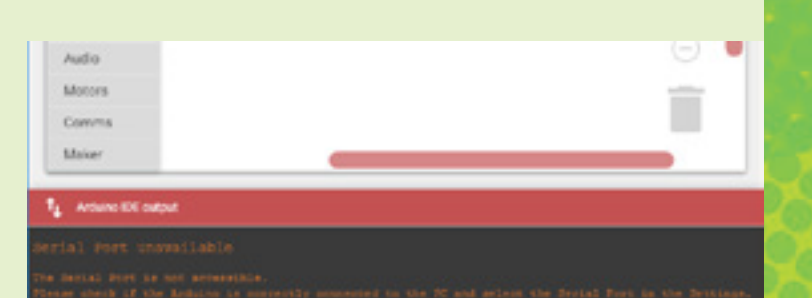

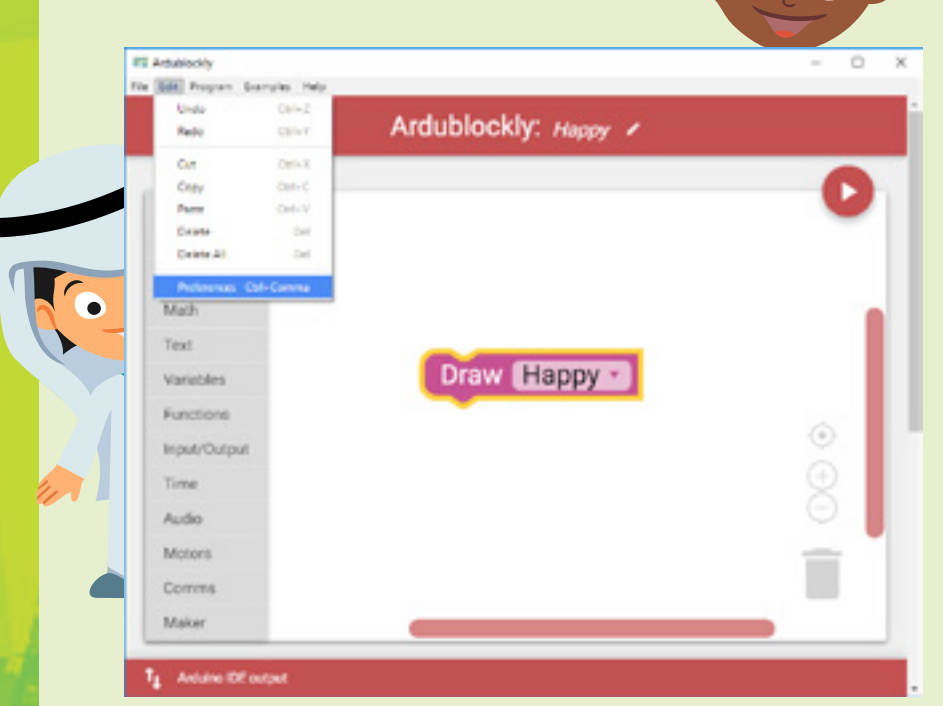

 $\bullet$   $\bullet$ 

Save your program. You can call it 'Happy'.

Sometimes, you may receive a message in the Arduino IDE output that the serial port is unavailable. This could happen if you forget to plug your Maker to your computer.

This will open the settings window. Check that the compiler and sketch locations are in the same directory as shown. When you install Ardublockly, these locations are chosen by default. Check that the selected Arduino board is Leonardo and that it is connected to a COM port. The COM port number may be different on your computer. Once all these setting are in place, your Maker is ready to be programmed.

# **Maker Activities**

<u>SCHOOL BUSDE</u>

In this activity, the on-board LED will blink each second. You will need two LED blocks and two wait blocks

as shown.

# On-Board LED

The on-board LED can be controlled to be ON or OFF. This LED has its own block in the Maker menu.

## Activity 1: LED ON

In this activity, the on-board LED will be ON forever. Forever means until you unplug the Maker or the battery dies. You will need one LED block as shown.

Upload the program. The LED will be ON.

Set Built-in LED to ON - $\sqrt{ON}$ OFF

Set Built-in LED to ON v

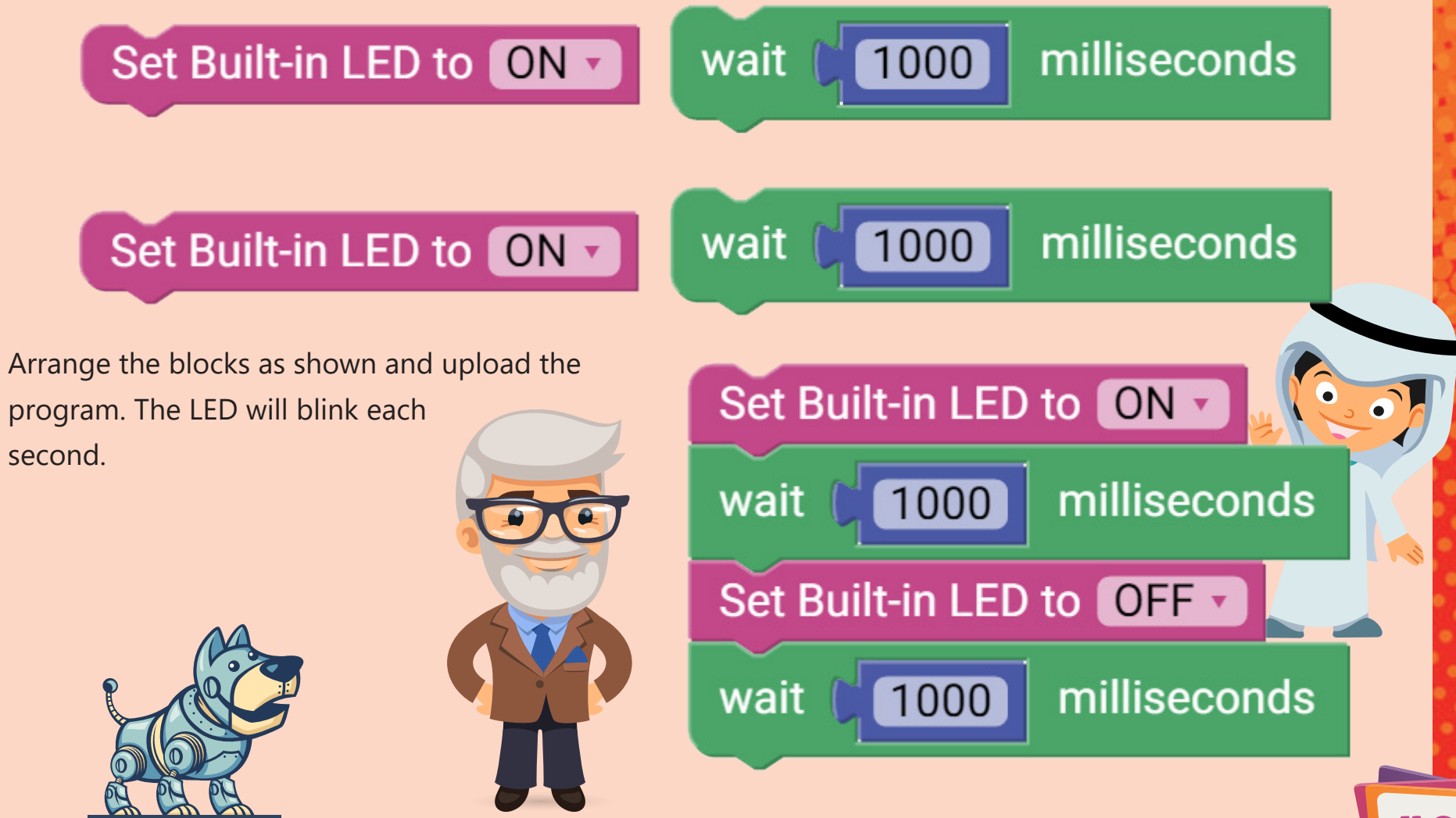

second.

# LED Grid

Maker can control the 25 LEDs at once or each one individually. In the Maker menu there are many blocks available. Some of these blocks allow you to display numbers, characters, scroll strings, or even draw shapes.

# Activity 3: Draw Shapes

You can draw shapes on the Maker using different methods. For example, you can use:

- ᰕ The **Draw Shape** block to draw a rectangle, square or a diamond shape or you can draw a happy or a sad face.
- ᰕ The **Draw Arrow** block to draw arrows with different directions. You can draw north, north-east, east, east-south, south, south-west, west or north-west.

**TO D** 

ᰕ The **Set LED** block to turn ON or OFF an individual LED by specifying the row and column.

ᰕ The **Set Row** block to control the LEDs in a specific row at once. ᰕ The **Set Column** block to control the LEDs in a specific column at once. Draw Arrow North **Draw** Rectangle Set LED ON v on Row: CO  $\bf{C}$ Column: Set Column  $\blacksquare$ **OOO** Set Row [ 0 0 **Set Grid** 44 45 In the following activity, you will create a program to blink each LED individually using two for-loops, one for the rows and one for the columns. You will need the following blocks.

 $\left( 0, 0 \right)$ 

 $\sqrt{2}$ 

830

 $\bullet$ 

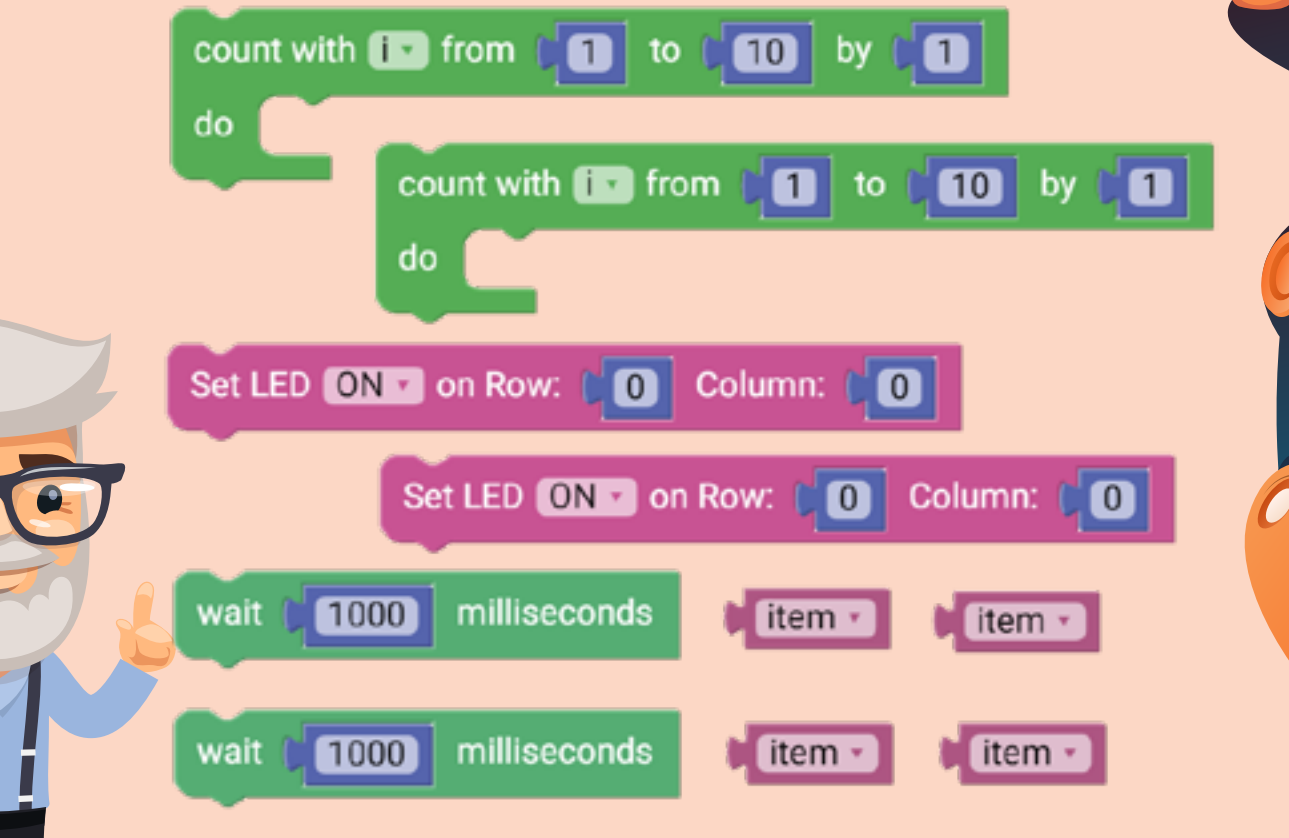

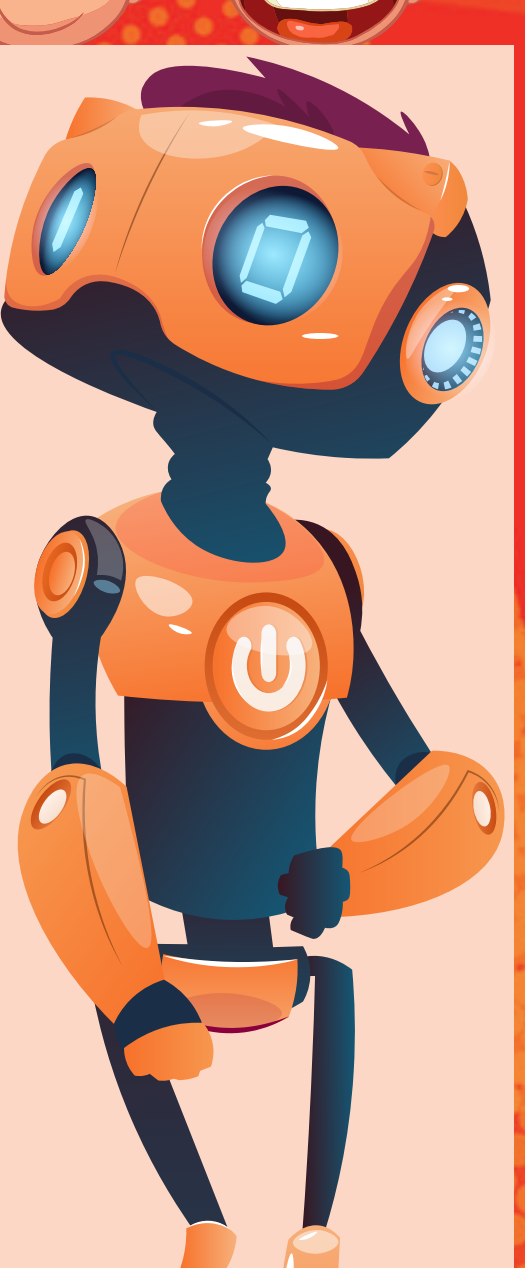

 $\sqrt{10}$ 

 $\bullet$ 

Another method is to click on one of the for-loop blocks and then click on **New variable**. Both methods will generate a variable called 'j' automatically.

do do

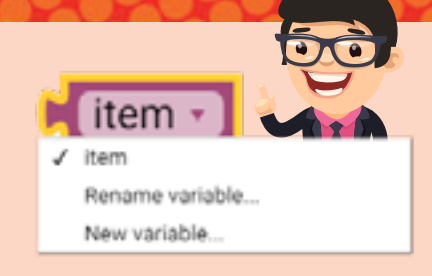

Since you need to go through rows and columns at the same time, then you need two different variables, one for the rows and for the columns. You can create a new variable by clicking on the small arrow in the variable block and then clicking on **New variable**.

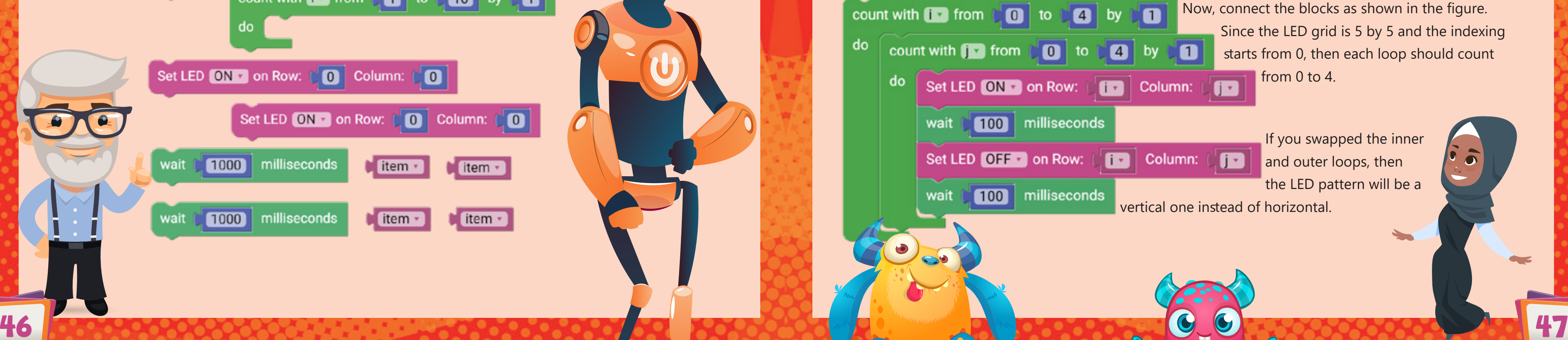

This block accepts integer numbers (numbers without a fraction). It also accepts variables, so you can

Display Number [ 0

display a counter for example. In the second parameter, you specify the scrolling step duration.

The following program will display numbers from 1 to 15 with a 100-millisecond scrolling duration. You will need the following blocks:

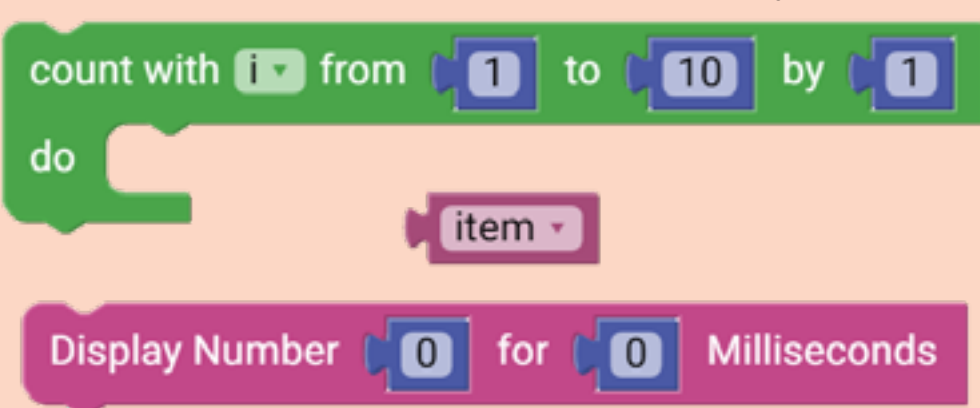

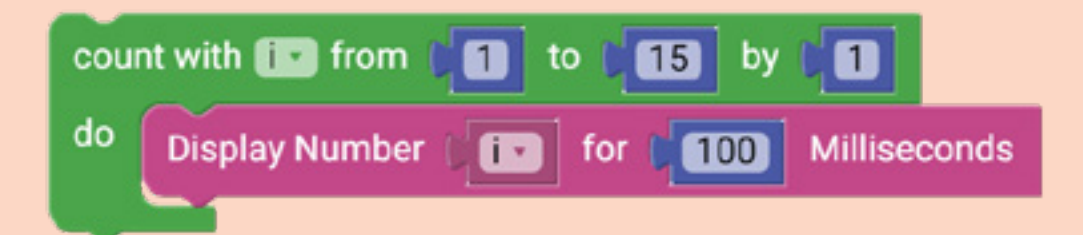

# Activity 4: Display a Number

To display numbers on the Maker, you need the **Display Number** block.

### Activity 5: Display a Character

To display a single character (either a letter, number or a symbol) on the Maker, you need the following block.

This block accepts a single character. In the second parameter, you specify the display duration. This means that the character you want, will be displayed at once without scrolling for the duration you

**Display Character** 

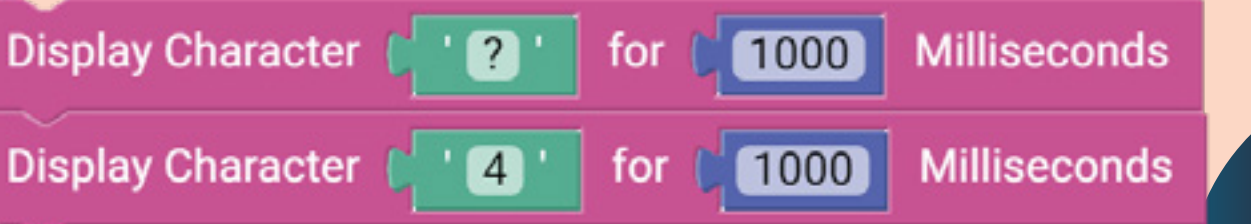

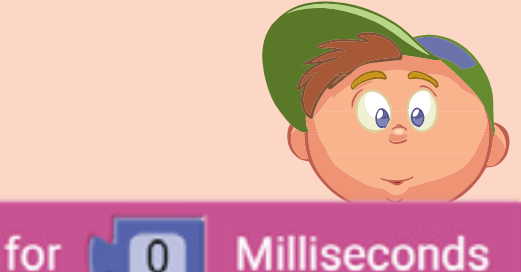

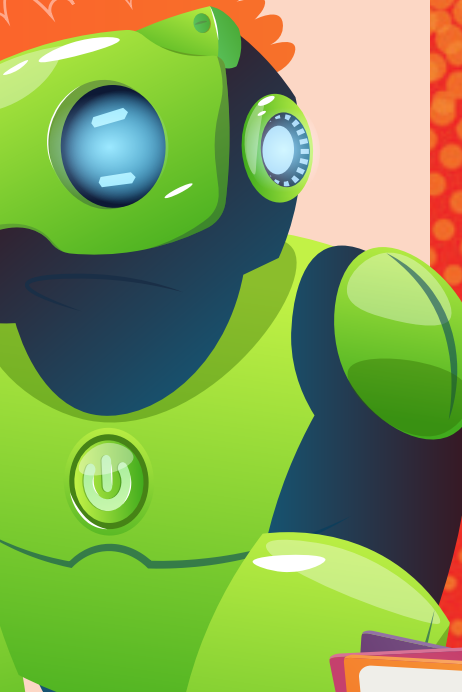

specify.

To see the difference, try the following program. Once you upload it to the Maker, you will see the question mark symbol for 1 second then number 4 for another second. This will repeat forever.

Arrange the blocks and change their parameters as shown. Click on the variable block and change the name of the variable to match the one in the for loop, which is in your case is the variable 'i'.

 $\overline{\mathbf{0}}$ 

for

**Milliseconds** 

Now, upload the program to your Maker. You should see a counter from 1 to 15 on the LED grid.

48 49

 $\mathbf{r}$ 

 $\overline{a}$ 

# Activity 6: Scroll a String

If you want to scroll a text, your name for example, you will need a third block called **Display String**. Note the difference between the single quotation in the **Display Character** block and the double quotation in the **Display String** block.

- 0

**Milliseconds** 

 $\bullet$ 

## Activity 7: Move and Turn an LED

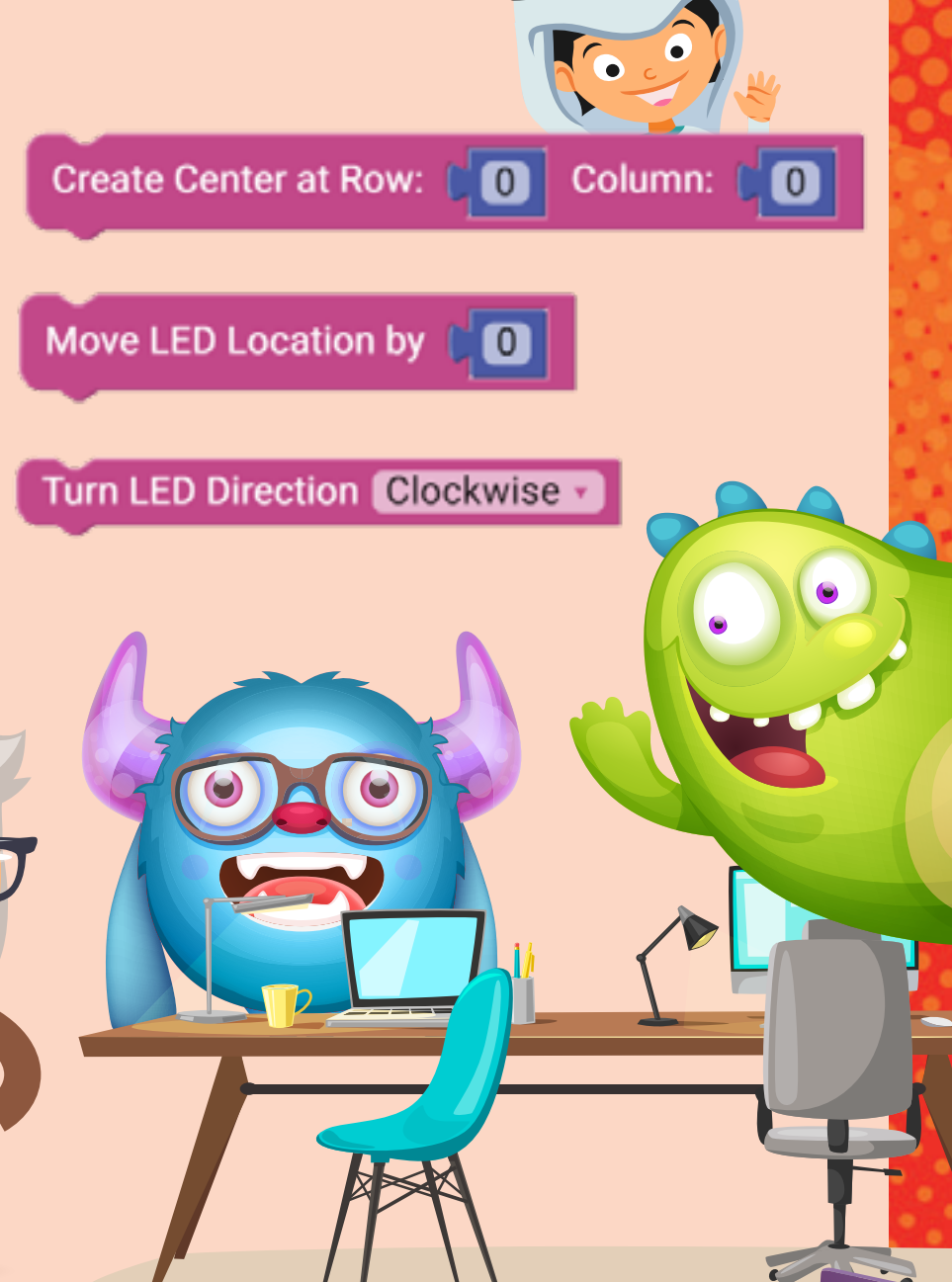

Display String [ " Milliseconds for  $\bf{0}$ In the following example, we will scroll "Hello Maker" with a duration of

**HOOL BUS FOR** 

Since the 25 LEDs form a grid, you can consider them as a coordinate system. This means that you can create an origin, move an LED in a certain direction and turn clockwise or counter clockwise. This can make it easy to create complex patterns in a small number of blocks.

Upload the program to your Maker and check the result. Now scroll your name.

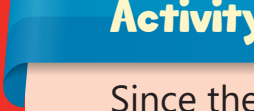

200ms for each scrolling step.

Display String | " "Hello Maker" >> | for [ 200 ]

In this activity, you will create the following pattern with one LED being ON at a time.

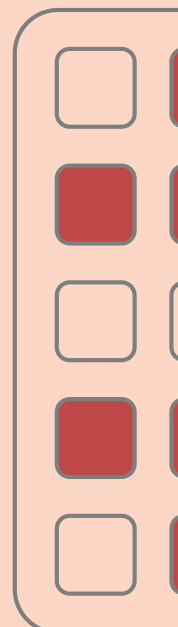

50 51

(0,1). Then the LED will move two steps, turn clockwise, move one step, turn counter clockwise and finally move one step. If the same pattern is repeated 4 times, you will end up with the required pattern. Since this process is very fast, a time delay is needed in each part. Arrange your program as shown.

 $\odot$ 

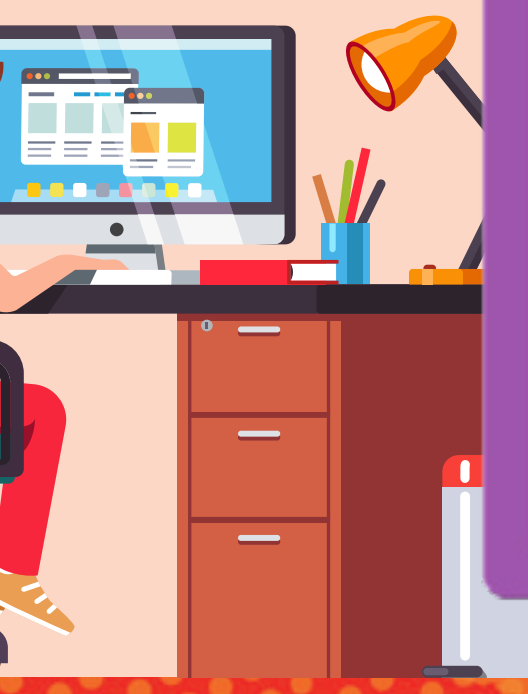

You can think of this as a pattern that repeats itself 4 times, as shown. The origin should start from the point

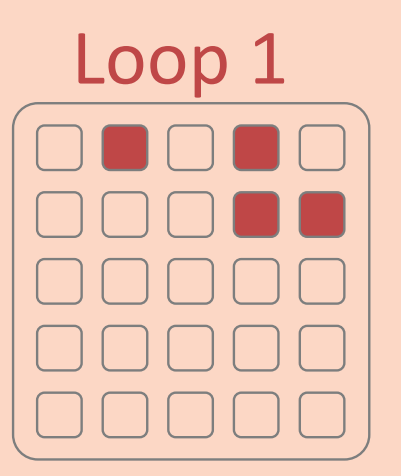

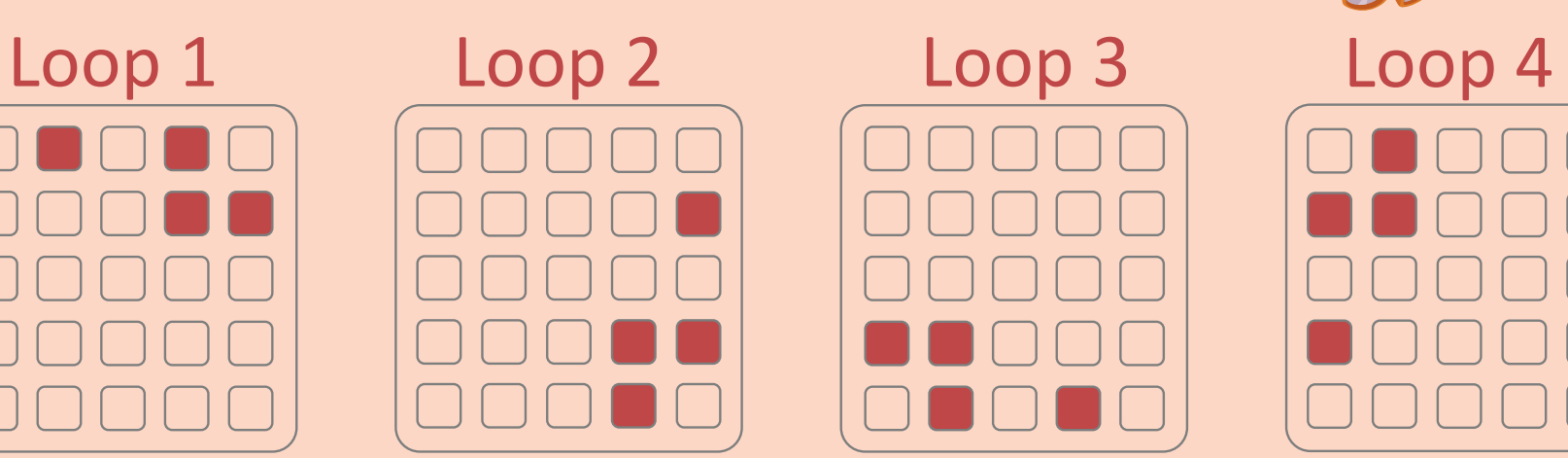

Arduino run first:

repeat

Arduino loop forever:

 $\sqrt{10}$  times

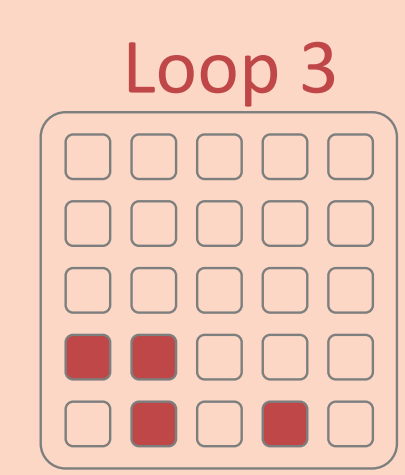

Create Center at Row: ( Column: ( C) X 1

Move LED Location by **CO** 

Turn LED Direction Clockwise +

1000

 $\bullet$   $\bullet$ 

milliseconds

You will need the following blocks. The purple Arduino block is needed when you want some parts of your code to run once and some other parts to run forever. 1 X 1 X

X 3

N A A A A F

00000

X 3

X 3

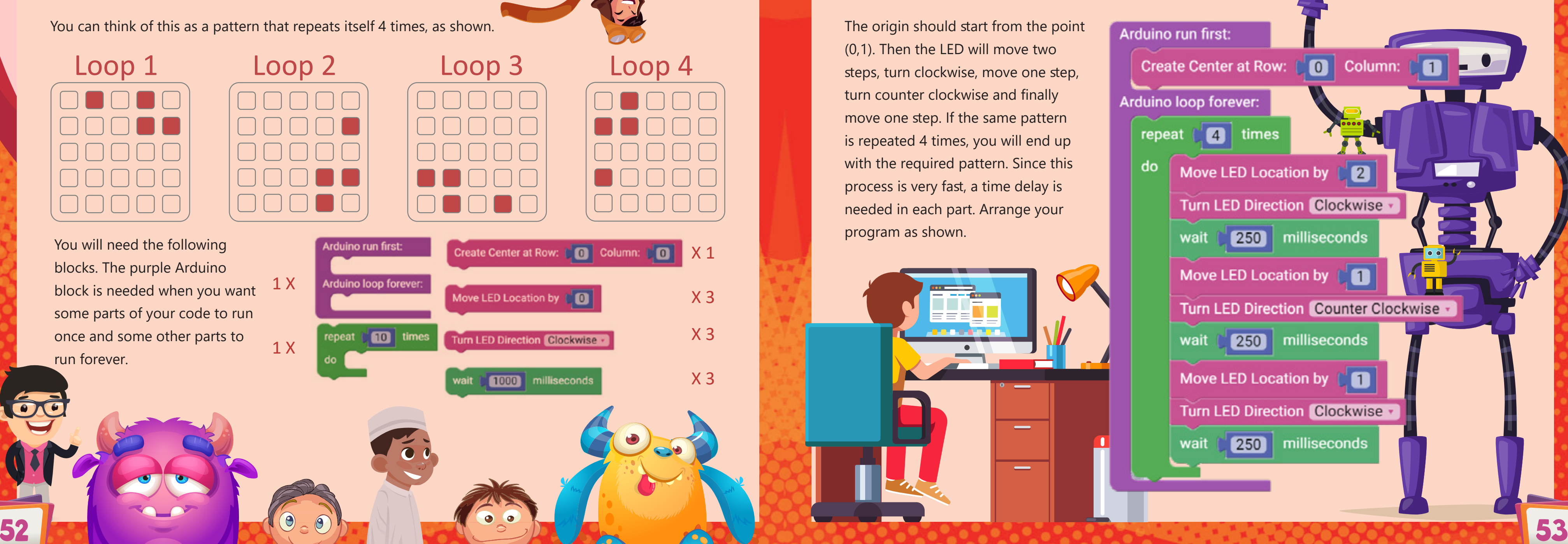

# Activity 8: LEDs Brightness

The last two blocks that control the LED grid are the **Set LEDs Brightness** and **Clear LEDs**. The brightness block allows you to change the

brightness of the 25 LEDs at once. You can change the brightness from 1 to 15. The clear block turns OFF all LEDs at once. This is useful if you made a pattern and then you want to turn the grid OFF without the need for turning OFF each LED individually.

Clear LEDs

# Read the Buttons

The Maker has two buttons that you can read. These buttons are button A on the left side of the Maker and button B on the right side. In the Maker menu, there are two blocks that you can use, one that checks if the button is pressed or not. The other block returns the number of clicks you clicked on a button.

In this activity, you will increase the brightness from 1 to 15 in steps one at a time. Inside the **loop** block, you will add the brightness block, turn all LEDs ON and wait for 100ms. Once the loop is finished, you will clear all the LEDs at once and wait for 500ms. Your program should look like the following.

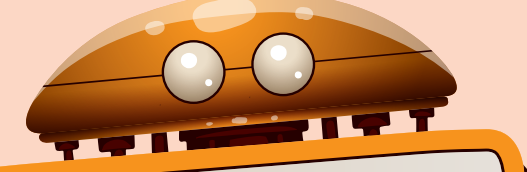

### Note:

To avoid hurting your eyes do not look directly at the LED grid when the brightness is high.

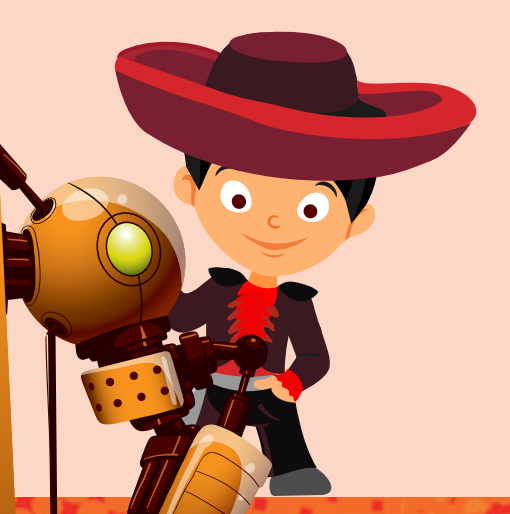

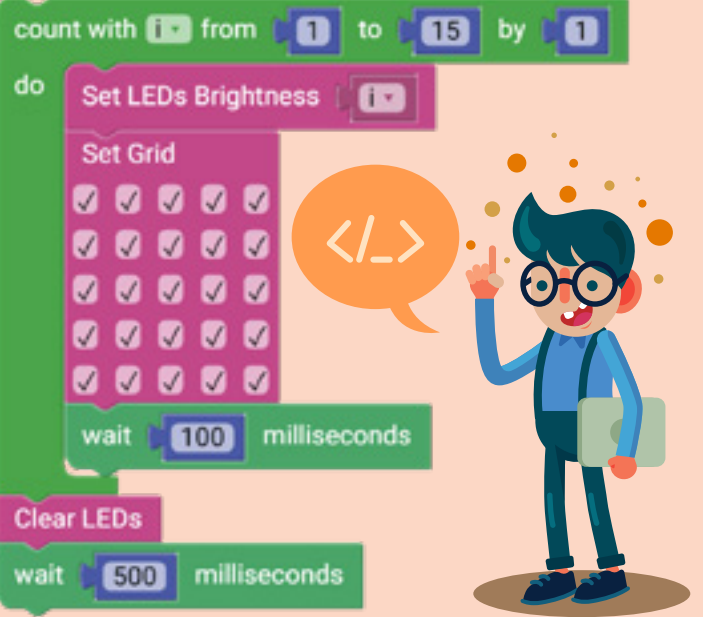

**Set LEDs Brightness** 

For both blocks, you need to choose which button you want to read. The second block needs the maximum number of clicks you want to reach. For example, if the value is 2, this means the block returns 0 if it is not

clicked, 1 if it is clicked once and 2 if it is clicked twice. If you clicked three times, this will not be detected, and the maximum will be 2.

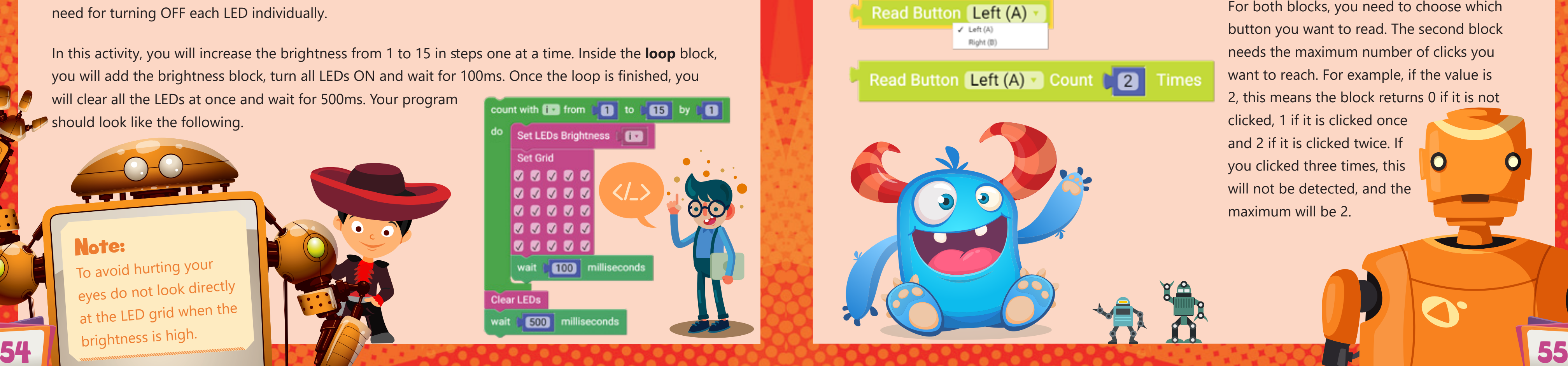

### Activity 9: Read Both Buttons

In this activity, you will read both buttons and display a character on the LED grid. If button A is pressed, then 'A' will be displayed on the grid. Similarly, if button 'B' is pressed, B will be displayed on the grid. Try the following program and upload it to your Maker.

# Activity 10: Detect Multiple Clicks

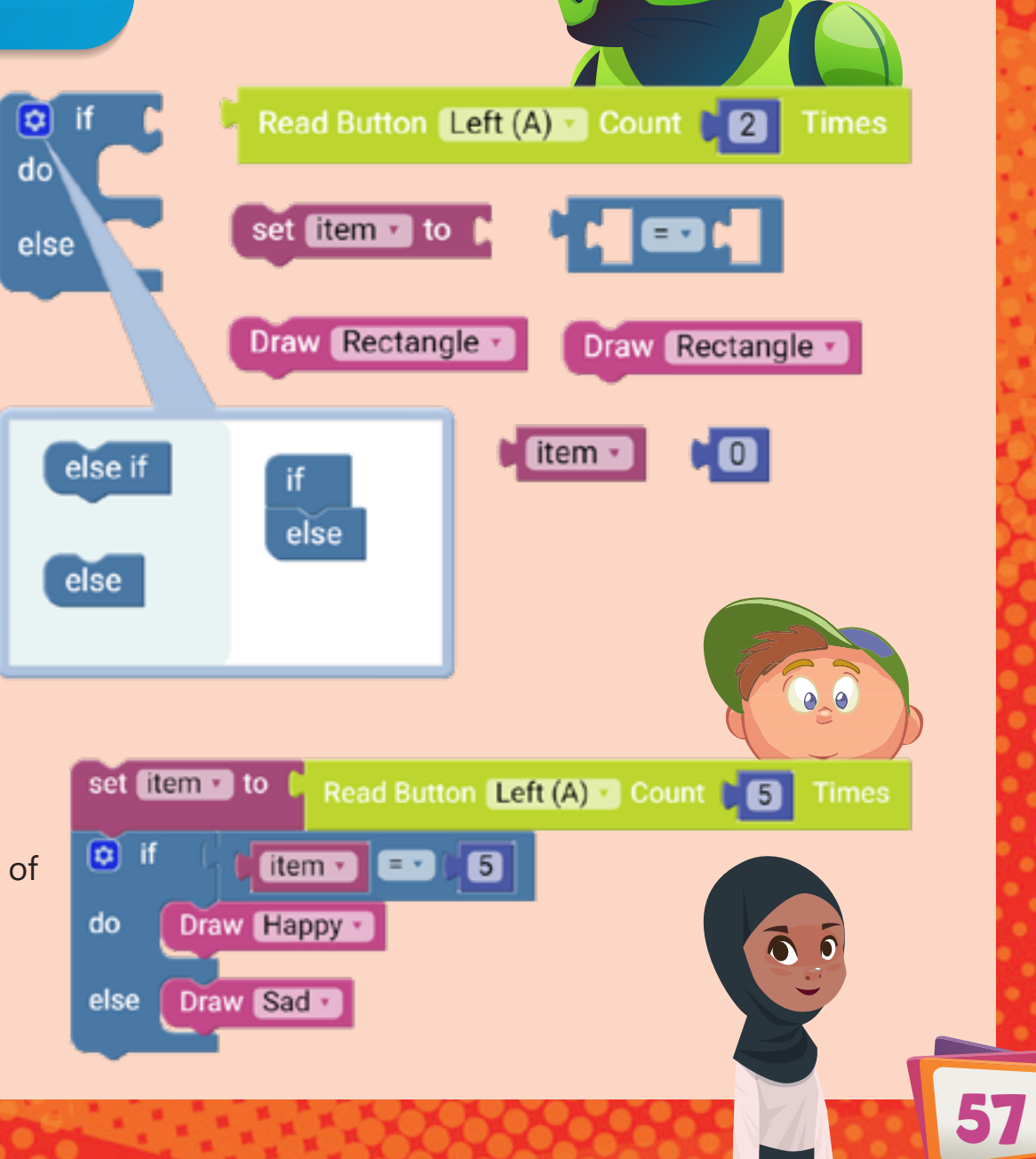

In this activity, you will read how many times button A is pressed and display a happy face if you reach the maximum number of clicks. If you do not reach the maximum value, you will show a sad face.

Since the **Read Button Count** block will return different values based on how many times you press the button, then it is better to read the block and store the value in a variable. Then based on the value stored, you can take decisions. You will need the following blocks.

Try the following program and upload it to your Maker and see the maximum number of clicks you reached.

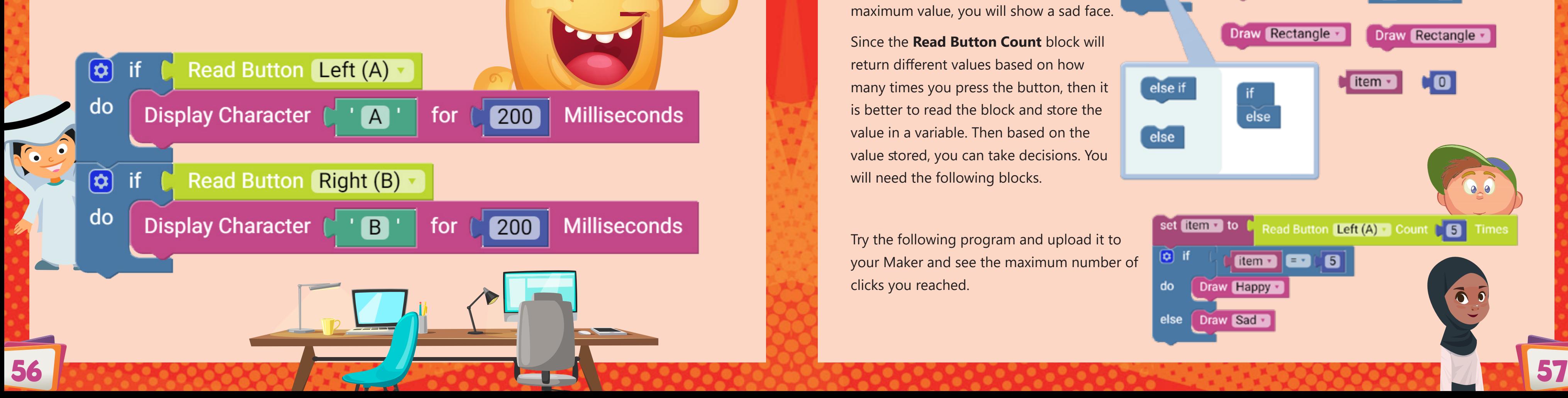

# Read the Temperature

and upload it to your Maker.

### $\left( -\right)$  $\bullet \qquad \bullet$ Activity 11: Detect Multiple Clicks (Optimised) You may have noticed that even set item v to Read Button Left (A) Count 6 **Times** when you do not click button A at  $\bullet$  if all, the sad face is still there. You  $item \cdot$   $= \cdot$ 6 can improve the code by adding do Draw Happy v another case to check when the number of counts is zero. It is 500 milliseconds wait good to add **wait** blocks when else if  $\boldsymbol{0}$ item · œ you display the happy and sad faces. Try the following program. do **Clear LEDs** else Draw Sad -SCHOOL BUS **CD**  $|500|$ milliseconds wait

The temperature sensor on the Maker can be used to measure Read Temperature Celsius (C) the board temperature. The temperature block in the Maker menu allows you to read the temperature in either the Celsius or Fahrenheit unit.

### Activity 12: Display the Temperature

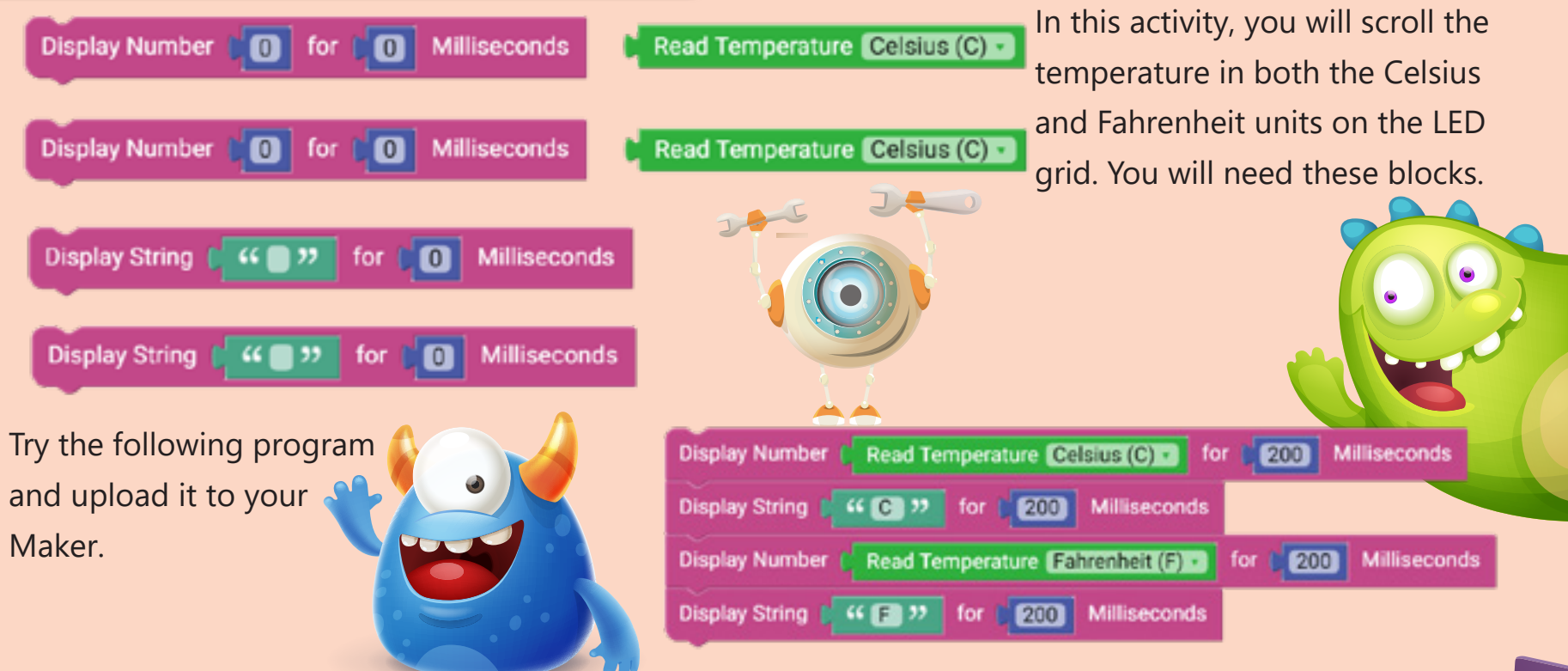

 $\checkmark$  Celsius (C)

Fahrenheit (F)

# Read Ambient Light

The light sensor on the Maker measures the ambient light. It returns a value between 0 to 1023 representing the light intensity level. Higher values mean the measured light level is high (there is light). You can find its block in the Maker menu.

# Activity 13: Display the Ambient Light Value

In this activity, you will scroll the ambient light value on the LED grid. While you are testing, you can use a torch and direct it toward the sensor to notice the change. You will need these blocks.

Try the following program and upload it to your Maker.

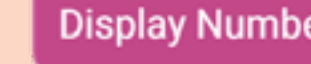

Display Number | Read Ambient Light

 $|200|$ for

Display Number [ 0

**Read Ambient Light** 

**Milliseconds** 

for

# **Read Ambient Light**

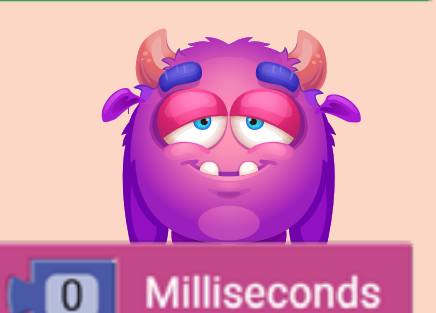

**PAC** 

Buzzer

The magnetic buzzer generates tones by controlling the frequency and duration of the note needed.

The buzzer shows as one block in the Maker menu. This block by itself is a complete

Play Tone: Frequency 100 Duration

250

program.

### Activity 14: Play Different Tones

Using 3 **Play Tone** blocks, generate tones with different frequencies and fixed duration. Then fix the frequency and change the duration. In each case, upload the program to your Maker board and note the

difference.

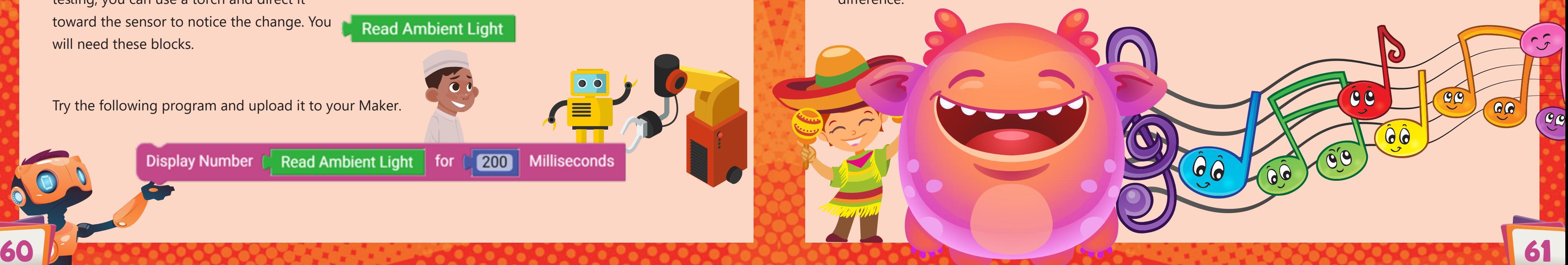

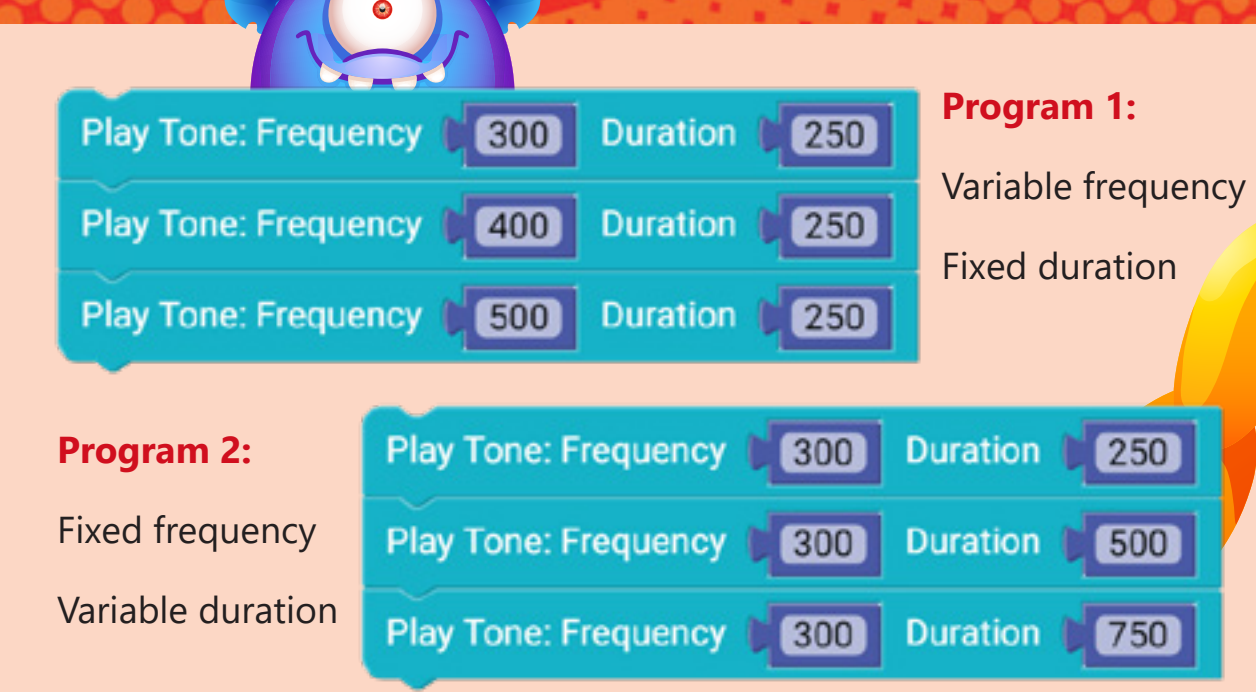

If you tried to upload these programs, you will notice that it is not easy to tell which one is which. It may also be annoying to listen to them because they repeat forever.

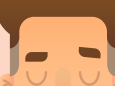

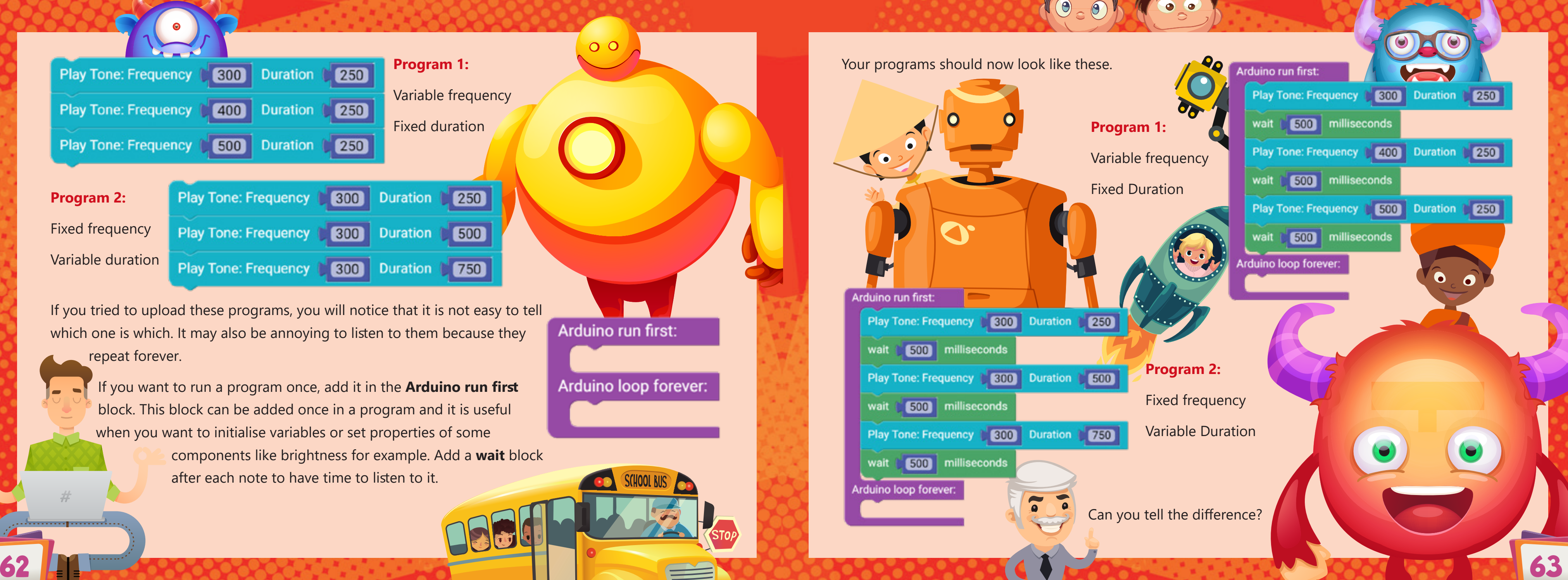

If you want to run a program once, add it in the **Arduino run first** block. This block can be added once in a program and it is useful when you want to initialise variables or set properties of some

> components like brightness for example. Add a **wait** block after each note to have time to listen to it.

 $O$  O

Arduino run first:

Arduino loop forever:

SCHOOL BUS

# Activity 15: Loop Tone Frequency

The **Play Tone** block accepts parameters as integer numbers or variable. In this activity, you will change the frequency from 100 to 2000 Hz with a step of 50 Hz, using a **for loop** block. The duration will be

fixed at 250 milliseconds. The loop and tone blocks will be played once in the code, so an **Arduino run first** block is needed.

**Read Sound** The sound sensor on the Maker measures the sound intensity level. The sound sensor shows as one block in the Maker menu. In this case, Maker is an exception in that, instead of the value increasing when the sound sensor detects noise, the value decreases. The range you may reach if you clap your hand for example, is between 400 and 0.

Your program should now look like this.

# Read the Sound Level

### Activity 16: React to Sound

### Note

To avoid damaging the buzzer, do not use higher frequency values (more than 2000Hz).

You can even do more. You can cover a wider range of frequencies by mapping the sound range (0-400) to a frequency range (0-2000) Hz. To avoid hearing noise when the frequency is low, you can put the **Play Tone** block inside an **if** block so that you can hear a tone only when the value exceeds 350.

![](_page_33_Picture_7.jpeg)

![](_page_33_Picture_12.jpeg)

In this activity, you will detect the change in the sound level and play a tone. The tone frequency will depend on the sound level detected. You can pass the value of the detected sound directly to the **Play Tone** block.

# Pin Pads

These 8 pin pads can be interfaced with extra input and output modules allowing you to extend the capabilities of your Maker board. On top of that, 7 of them, can be used as touch sensors. So, you can touch them for a responding action.

99

 $\overline{60}$ 

### **Activity 17: Detect Touch**

In this activity, you will program the Maker to show an arrow based on which touch pad you pressed. For example, if you touched pin 9 or pin 10, you should see an arrow toward these pins, as shown.

 $\mathbf{C}$ 

You will pick a threshold, say 200 and make the decisions based on that. Since the threshold will be the same for all touch pads, then you can use a variable and assign the value of 200 to it. This will make it easier if you want to change the value later.

Read Capacitive DO

![](_page_34_Figure_9.jpeg)

![](_page_34_Figure_7.jpeg)

## Activity 18: Piano

 $\bigcap$ 

 $0.01$ 

In this activity, you will program the Maker to play a tone based on which touch pad you pressed. Try the following program and upload it to your Maker.

![](_page_35_Figure_2.jpeg)

**ket ex** 

![](_page_35_Picture_3.jpeg)

# NeoPixels

The Maker has 10 RGB LEDs. Unlike the 25 LEDs which cannot change their colour, the RGB LEDs can be programmed to show any colour by combining the three different colours. Think of each pixel as three small LEDs combined, and each LED has a different colour (**Red**, **Green** and **Blue**).

![](_page_35_Picture_10.jpeg)

The NeoPixels have the following blocks in the Maker menu.

Like the LED grid blocks, you can set the brightness of all NeoPixels using the **Set NeoPixels** block and turn them all OFF **Clear NeoPixels** using the **Clear NeoPixels** block. The other two blocks allow you to choose one of the

NeoPixels and choose its colour, either by specifying the RGB values or choosing a colour directly from the drop-

![](_page_35_Figure_13.jpeg)

Each NeoPixel has a number written next to it. This will help you identifying which one you want to control.

# Activity 19: Colour Wheel

In this activity, you will give each NeoPixel a different colour from the drop-down menu. Since there are 10 NeoPixels then you will need 10 blocks.

Try the following program and upload it to your Maker.

 $\qquad \qquad \blacksquare$ 

 $\overline{\phantom{0}}$ 

Did you see all the NeoPixels coloured?

Set NeoPixel Number 0 Color White Set NeoPixel Number 1 v Color Red v Set NeoPixel Number 2 D Color Lime Set NeoPixel Number 3 v Color Yellows Set NeoPixel Number 4 Color Cyan -Set NeoPixel Number 5 Color Magenta Set NeoPixel Number 6 V Color Green v Set NeoPixel Number 7 D Color Purple Set NeoPixel Number 8 DColor Teal Set NeoPixel Number 9 Color Navy -

# Activity 20: Fading Sequence

In this activity, you will change the brightness of the NeoPixels using a **forloop.** The following program starts by turning OFF all RGB LEDs, then goes to the brightness **for-loop** block. The brightness can be changed from 0 to 255. For each NeoPixel, you can choose whatever colour you like.

A 10ms delay between each brightness update is added. Once the loop is finished, the program will wait half a second before starting from the beginning. Try the following program and

### **Clear NeoPixels** count with **the from COO** to C255 by COO Set NeoPixels Brightness Set NeoPixel Number 255  $\blacksquare$  $\blacksquare$ **Set NeoPixel Number CO** 255  $[127]$  $\blacksquare$ **Set NeoPixel Number**  $C<sub>2</sub>$ 255 255 **CO Set NeoPixel Number**  $C3$ 255 **CO**  $127$ **Set NeoPixel Number**  $(14)$ 255  $C$  0  $\bullet$ **Set NeoPixel Number**  $255$ **6**  $\blacksquare$  $\bullet$ **Set NeoPixel Number** 255  $\boxed{6}$ 255 **Set NeoPixel Number** 255  $\bf{0}$ **Set NeoPixel Number**  $\boxed{130}$  $\boxed{8}$  $\bullet$ **Set NeoPixel Number** 00 255 255 255 **D** milliseconds wait wait **500** milliseconds

upload it to your Maker.

70 71

# Activity 21: Looping RGB LEDs

Sometimes it is easier to loop the NeoPixels number instead of adding 10 blocks. This will help in making your program compact and easier to understand.

In this activity, you will set the 10 NeoPixels to a specific colour using 1 **NeoPixel** block and a **for-loop** block.

Try the following program and upload it to your Maker.

# Activity 22: Looping Colours and RGB LEDs

What if you want to change the RGB values?

# **Clear NeoPixels** count with  $LED \cdot$  from  $\begin{bmatrix} 0 \\ 0 \end{bmatrix}$  $\boldsymbol{\Omega}$ to by do Set NeoPixel Number LED v 189 milliseconds 250 wait de. 72 73

In this case, you can add a separate **for-loop** block for each value. In the following program, you will change the value of the 10 NeoPixels at once. The three RGB loops will start from 0 to 255 with a step of 50. Each time the blue-colour loop finishes, the greencolour loop will change the value of **G** with a step of 50. And each time the green-colour loop finishes, the red-colour loop will change the value of **R** with a step of 50.

Try the following program and upload it to your Maker.

**Clear NeoPixels** 

![](_page_37_Picture_10.jpeg)

# Triple Axis Accelerometer

This sensor is in the middle of the board. Accelerometers are used to measure acceleration, which is how fast something is speeding up or down. An accelerometer can measure static acceleration like gravity, which is useful in detecting tilt, like when your phone tilts.

# **Enable Acceleration Sensor FALSE**

![](_page_38_Picture_3.jpeg)

**ITOD** 

Read Acceleration of Axis X v

If you are using the accelerometer sensor, you should not touch or use touch pads 2 and 3 because they are sharing the same data lines. If you touched them accidentally, the Maker will stop working and you will need to reset it using the Reset button on the back side. You can still use the other touch pads. In the Arduino IDE manual, you will learn how to prevent the Maker from hanging forever by using a timer. If you touch the pads and the Maker stops for a certain time, this timer will reset the Arduino automatically.

The accelerometer has two blocks in the Maker menu. The first one is used to enable or disable the sensor. When you want to use the accelerometer, you cannot touch pin 3 and 4 and vice versa. The second block allows you to read the acceleration value in one of the three axes (X, Y or Z).

# **Note**

The value of the accelerometer could be a positive number, a negative number or a zero. When the value of the acceleration in the X-axis is zero, for example, this means the Maker is not tilted in that direction. Sometimes, you might get a small positive or negative value even if the Maker is not tilted. To avoid this, you will need to measure this offset and compensate for it. A simple, yet effective method of finding the offset is to add or subtract a number from the measurement, and check if this solves the issue. You can keep tuning the offset until you cancel its effect.

The calibration of this sensor is out of the scope of this guide. For more details on how to calibrate the sensor, you can visit the Maker portal (maker.ibtikar.io). In the following examples, the offset values are found using the method explained on the Maker portal.

Another important topic is the sensitivity of the sensor. What if you want the board to detect the tilt after a certain value? This means when you tilt the board, you can create a threshold value, so if you exceed it, you are sure that the Maker is tilted as shown.

![](_page_38_Figure_11.jpeg)

74 75

## Activity 23: Single Axis Tilt Detection

In this activity, you will create a program to detect the tilt in the X-axis direction. You will show the direction as an arrow (East or West) using the LED grid.

In the following activity, you need to first enable the accelerometer sensor, then define a threshold variable and set it to a small value, say 25. Since the accelerometer returns float values, you need to define the variable as float too.

In the main loop, read the sensor in the required direction. If there is an offset, you will need to compensate for it. The offset in the x axis is found to be around 34. The value may differ slightly for your board.

![](_page_39_Figure_4.jpeg)

Once the value is read and the offset is compensated for, you need to compare the measured value with the threshold value. If the value is greater than the positive threshold value, draw the east arrow. If it is smaller than the negative threshold value, draw the west arrow. Otherwise, clear the LED grid to indicate that there is no tilt. Try the next program and upload it to your Maker.

### Activity 24: Multiple Axis Tilt Detection (4 Directions)

In this activity, you will create a program to detect the tilt in the X and Y axes. You will show the direction as an arrow (North, East, South or West) using the LED grid. Like the previous activity, you will create a threshold value so if you exceed it, you are sure that the Maker is tilted. This threshold will be the same for both

directions.

The offset in the x axis is found to be around 34 and the offset in the y axis is found to be 85. These values could be different for your board. Try the next program and upload it to your Maker.

![](_page_39_Picture_13.jpeg)

![](_page_39_Picture_14.jpeg)

## Activity 25: Multiple Axis Tilt Detection (8 Directions)

In this activity, you will create a program to detect the tilt in the X and Y axes. You will show the direction as an arrow (North, North-East, East, South-East, South, South-West, West or North-West) using the LED grid.

![](_page_40_Figure_2.jpeg)

North-West

North

North-East

East

![](_page_40_Picture_3.jpeg)

### Your code will look like the following.

![](_page_40_Picture_7.jpeg)

Try the previous program and upload it to your Maker.

![](_page_41_Picture_0.jpeg)

![](_page_41_Picture_1.jpeg)

![](_page_41_Picture_2.jpeg)